## Cisco ISE 3.1 Uitstellen met Linux configureren

## Inhoud

Inleiding Voorwaarden Vereisten Gebruikte componenten Configureren Configuraties op ISE Configuraties van de switch Verifiëren Problemen oplossen

## Inleiding

Dit document beschrijft de procedure om een beleid voor het plaatsen van bestanden voor Linux en de Identity Services Engine (ISE) te configureren en implementeren.

## Voorwaarden

#### Vereisten

Cisco raadt kennis van de volgende onderwerpen aan:

- AnyConnect
- Identity Services Engine (ISE)
- Linux

#### Gebruikte componenten

De informatie in dit document is gebaseerd op de volgende software- en hardware-versies:

- AnyConnect 4.10.05085
- ISE versie 3.1 P1
- Linux Ubuntu 20.04
- Cisco Switch Catalyst 3650. Versie 3.07.05. E (15.12(3) E5)

De informatie in dit document is gebaseerd op de apparaten in een specifieke laboratoriumomgeving. Alle apparaten die in dit document worden beschreven, hadden een opgeschoonde (standaard)configuratie. Als uw netwerk live is, moet u zorgen dat u de potentiële impact van elke opdracht begrijpt.

## Configureren

Configuraties op ISE

navigeren naar werkcentra > Posture > Instellingen > Software updates > Posture updates. Selecteer Nu bijwerken en wacht tot het proces is voltooid:

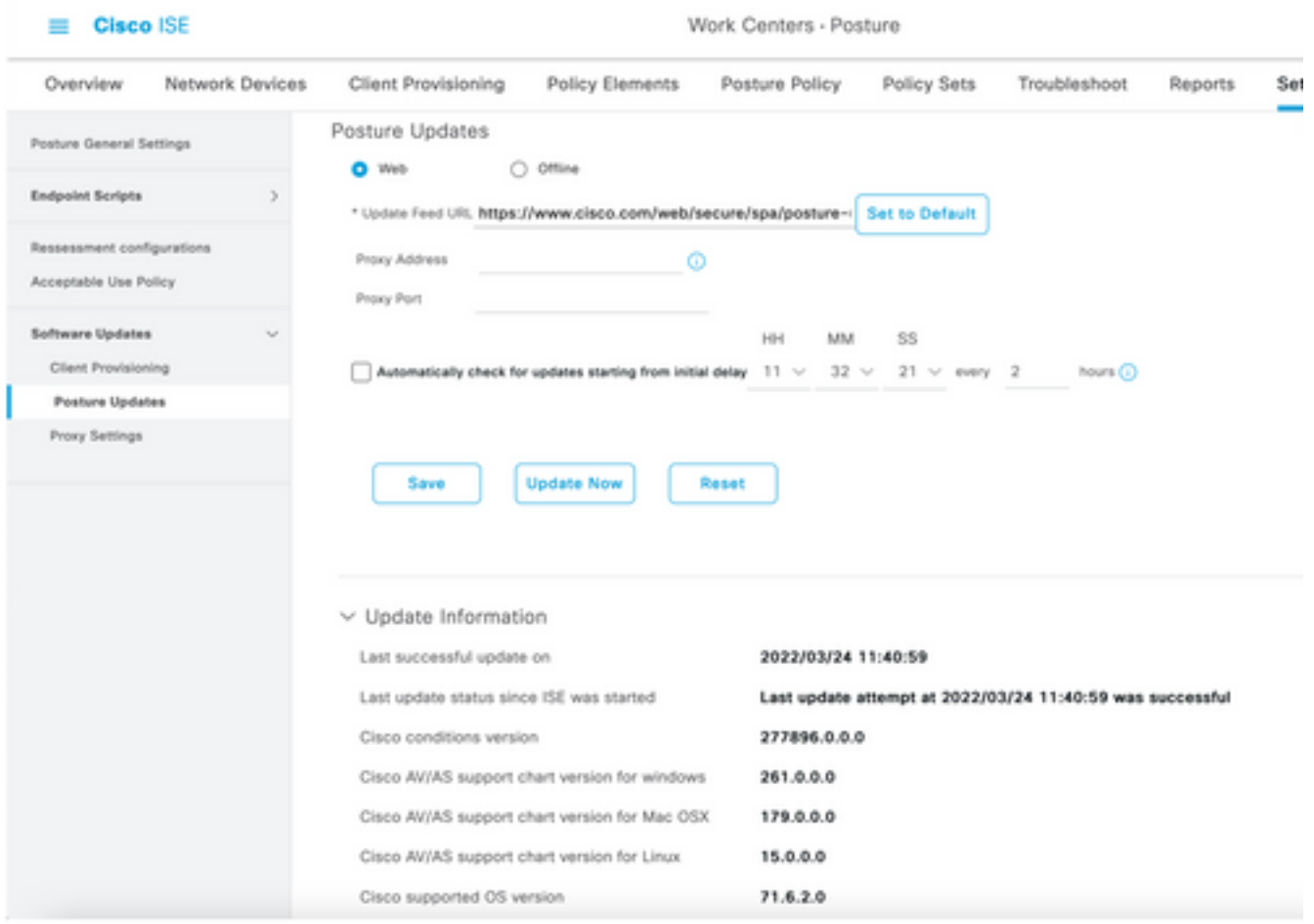

Een door Cisco meegeleverd pakket is een softwarepakket dat u vanuit de Cisco.com-site kunt downloaden, zoals de AnyConnect-softwarepakketten. Een door de klant gemaakt pakket is een profiel of een configuratie die u buiten de ISE-gebruikersinterface hebt gemaakt en u wilt uploaden naar ISE voor gebruik met een beoordeling van de positie. Voor deze oefening kunt u het AnyConnect-webimplementatiepakket "anyconnect-linux64-4.10.05085-webimplementatie-k9.pkg" downloaden.

Opmerking: Vanwege updates en patches kan de aanbevolen versie wijzigen. Gebruik de nieuwste, aanbevolen versie op de cisco.com-site.

Stap 2.Upload AnyConnect:

Ga vanuit het Posture Work Center naar Client Provisioning > Resources

| <b>Cisco ISE</b>                        | Work Centers - Posture       |                                      |                                                      |                             |                         |
|-----------------------------------------|------------------------------|--------------------------------------|------------------------------------------------------|-----------------------------|-------------------------|
| Network Devices<br>Overview             | <b>Client Provisioning</b>   | <b>Policy Elements</b>               | Posture Policy                                       | Policy Sets<br>Troubleshoot | Settings<br>Reports     |
| Client Provisioning Policy<br>Resources | Resources                    |                                      |                                                      |                             |                         |
| Client Provisioning Portal              | $\rho$ to:<br>$+$ Add $\vee$ | <b>D</b> Delista<br><b>Duplicate</b> |                                                      |                             |                         |
|                                         | o<br>Name                    | Type                                 | Version                                              | <b>Last Update</b>          | Description             |
|                                         | о                            | CiscoTemporalAgentOSX 4              | CiscoTemporalAgent<br>4.10.2051.0                    | 2021/08/09 19:12:31         | With CM: 4.3.1858.4353  |
|                                         | ο<br>Cisco-ISE-Chrome-NSP    |                                      | Native Supplicant Pro Not Applic 2016/10/06 20:01:12 |                             | Pre-configured Native S |
|                                         | o                            | CiscoAgentlessOSX 4.10.02            | CiscoAgentlessOSX<br>4.10.2051.0                     | 2021/08/09 19:12:36         | With CM: 4.3.1858.4353  |
|                                         | o<br>MacOsXSPWizard 2.7.0.1  |                                      | MacOsXSPWizard<br>2.7.0.1                            | 2021/08/09 19:12:27         | Supplicant Provisioning |
|                                         | o                            | CiscoAgentlessWindows 4.1            | CiscoAgentlessWind<br>4.10.2051.0                    | 2021/08/09 19:12:33         | With CM: 4.3.2227.6145  |
|                                         | Ω<br>Cisco-ISE-NSP           |                                      | Native Supplicant Pro Not Applic                     | 2016/10/06 20:01:12         | Pre-configured Native S |
|                                         | o<br>WinSPWizard 3.0.0.3     |                                      | WinSPWizard<br>3.0.0.3                               | 2021/08/09 19:12:27         | Supplicant Provisioning |
|                                         | □<br>CiscoTemporalAgentWindo |                                      | CiscoTemporalAgent<br>4.10.2051.0                    | 2021/08/09 19:12:28         | With CM: 4.3.2227.6145  |

Stap 3. Selecteer Add > Agent Resources van Local Disk

# Resources

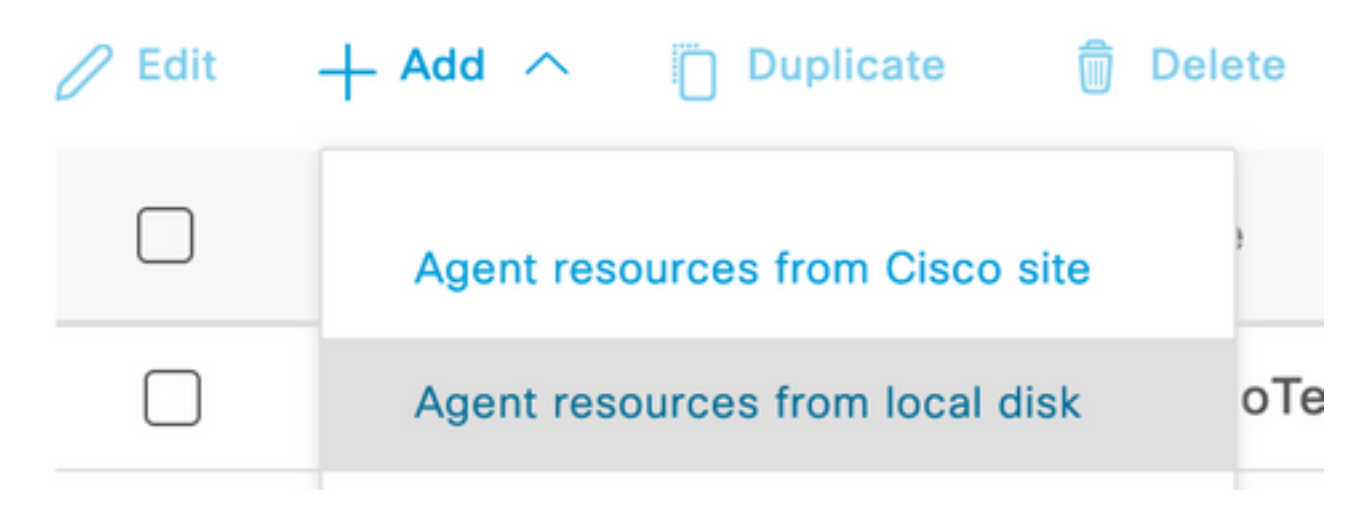

Stap 4. Selecteer Cisco de geleverde pakketten uit de vervolgkeuzelijst Category.

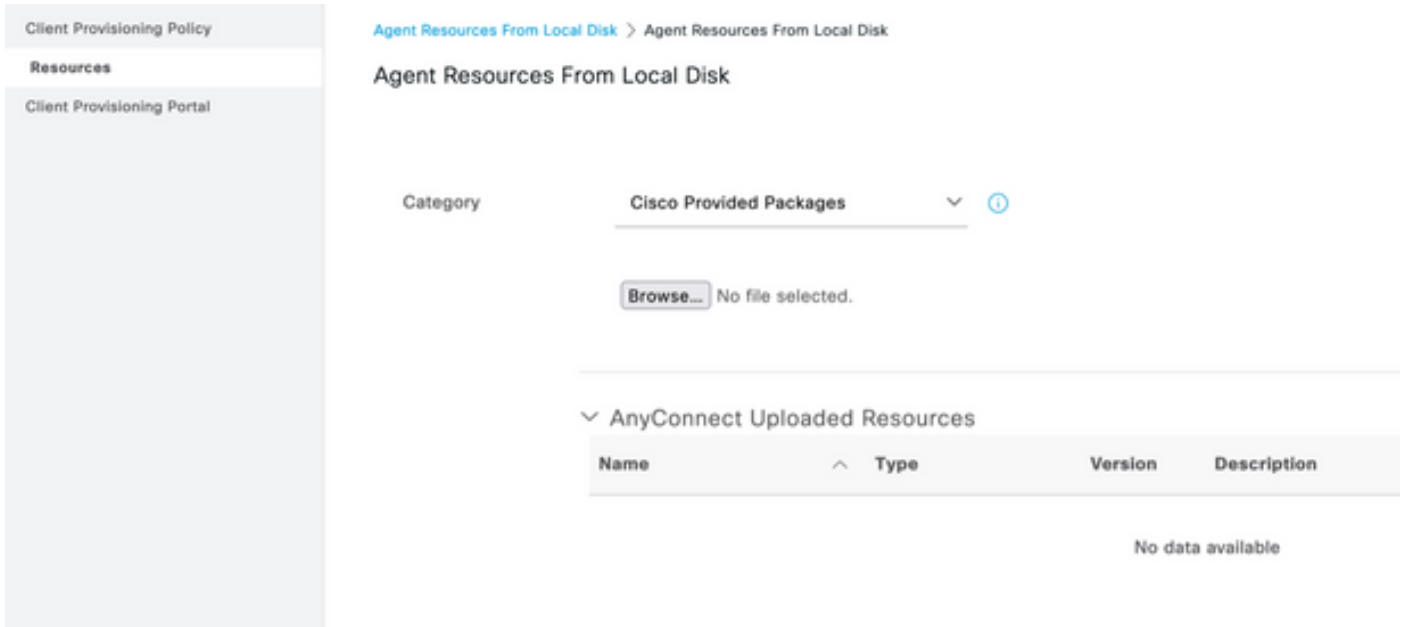

Stap 5. Klik op Bladeren.

Stap 6. Kies een van de AnyConnect-pakketten die u in de vorige stap hebt gedownload. Het AnyConnect-beeld wordt verwerkt en de informatie over het pakket wordt weergegeven

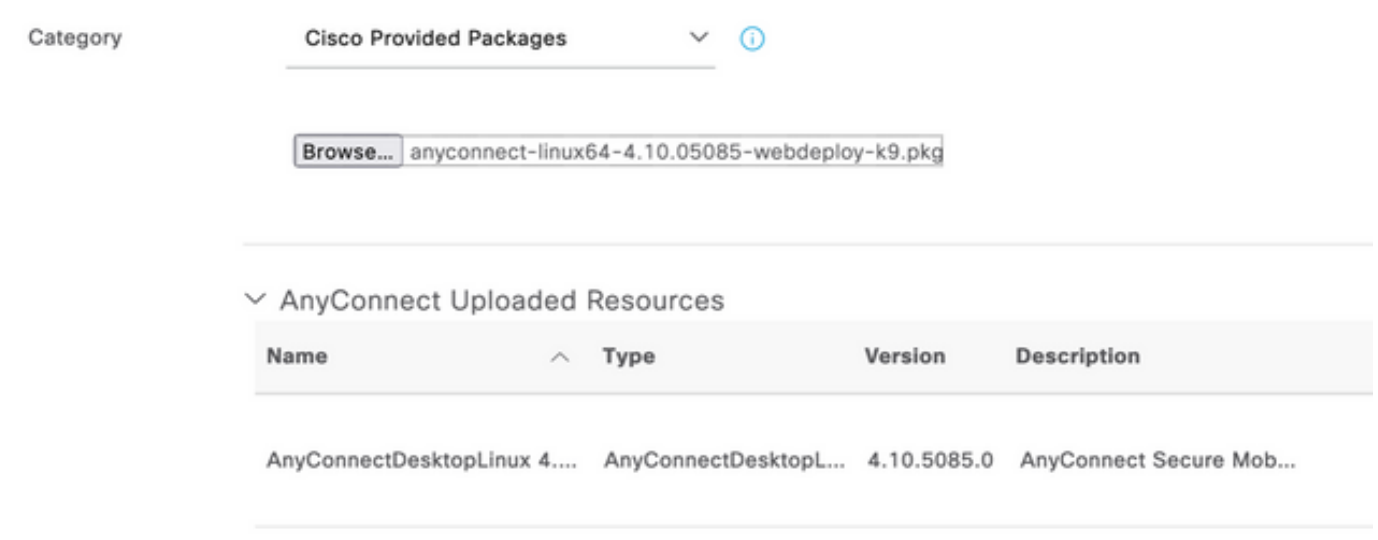

Stap 7. Klik op Inzenden. Wanneer AnyConnect is geüpload naar ISE, kunt u contact met ISE opnemen en de andere clientbronnen van Cisco.com verkrijgen.

Opmerking: Agent-bronnen omvatten modules die worden gebruikt door de AnyConnectclient die de mogelijkheid biedt om de naleving van een eindpunt te beoordelen voor een verscheidenheid aan conditiecontroles zoals Anti-Virus, Anti-Spyware, Anti-Malware, Firewall, Schijf Encryptie, Bestand, enzovoort.

Stap 8. Klik op Add > Agent Resources van Cisco Site. Het kost een minuut voor het venster om te bevolken aangezien ISE Cisco.com bereikt en een manifest van alle gepubliceerde middelen voor de voorziening van klanten terugvindt.

#### Resources

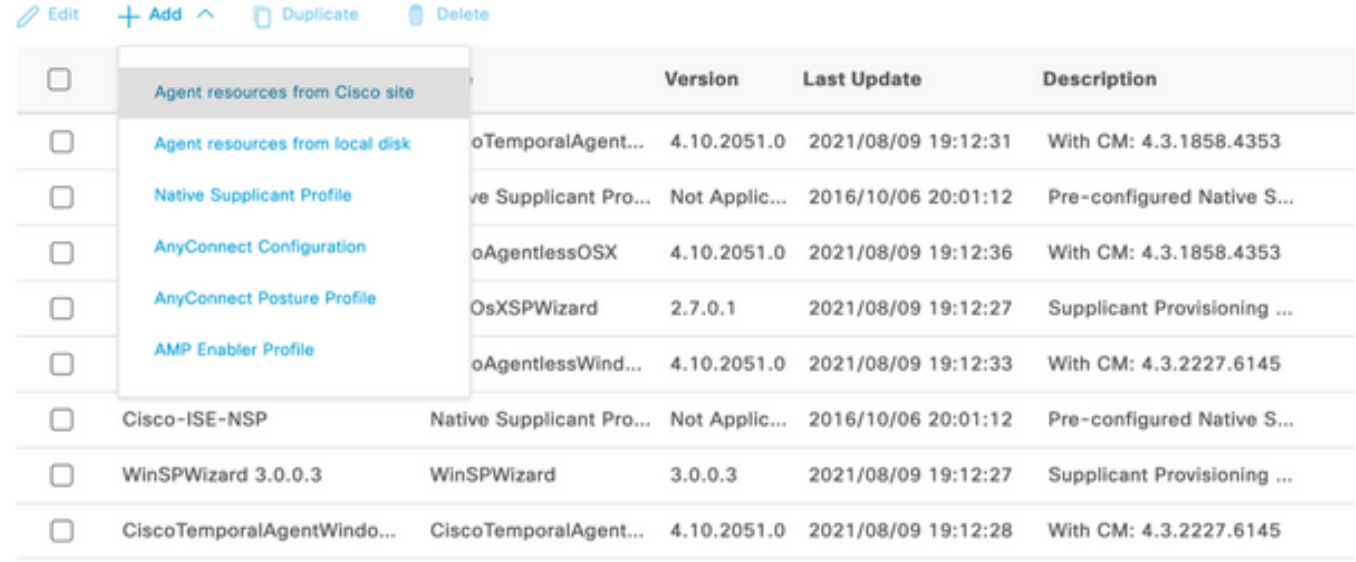

Stap 9. Selecteer de nieuwste AnyConnect-nalevingsmodules voor Linux. Daarnaast kunt u ook de nalevingsmodule voor Windows en Mac selecteren.

## **Download Remote Resources**

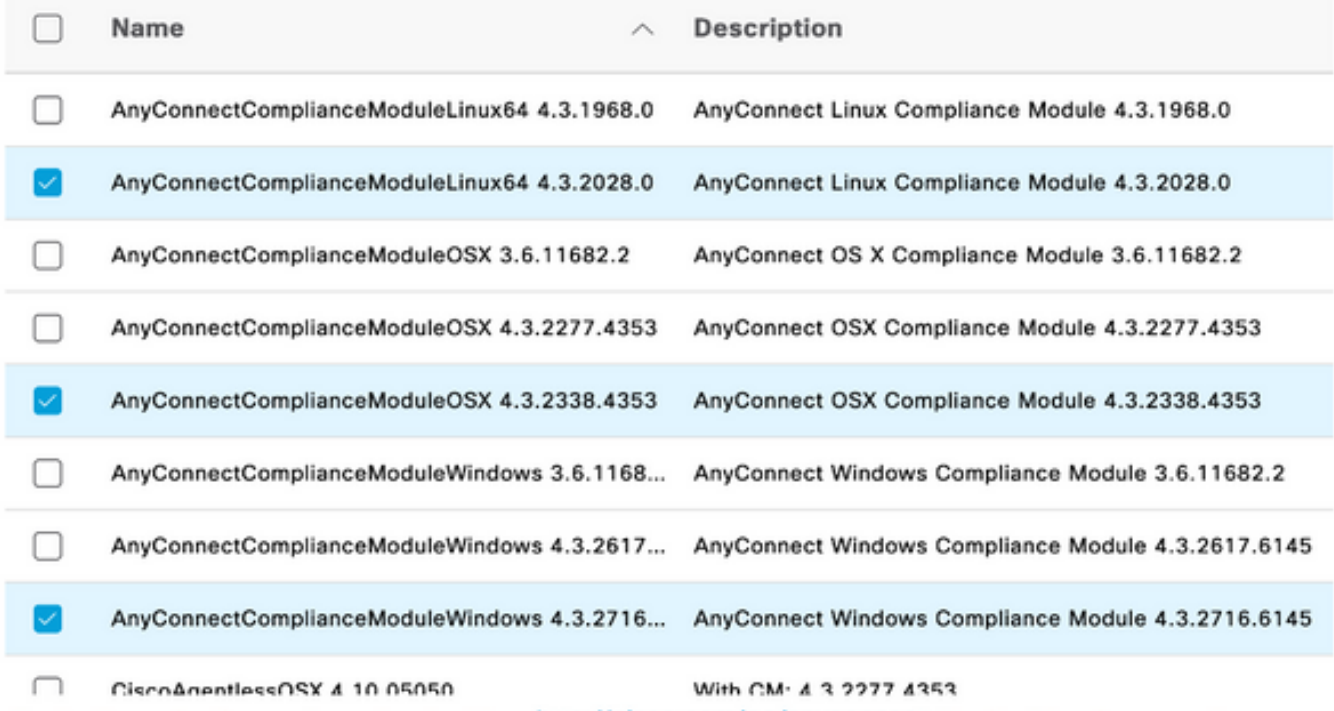

For AnyConnect software, please download from http://cisco.com/go/anyconnect. Use the "Agent resource from local disk\* add option, to import into ISE

Cancel

Save

Stap 10. Selecteer de nieuwste tijdelijke agents voor Windows en Mac.

Х

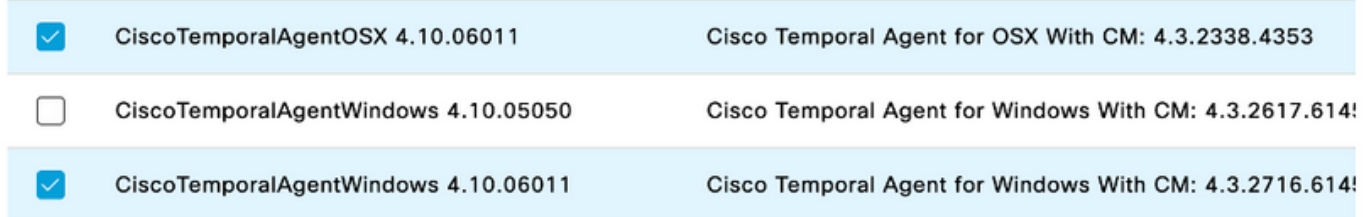

#### Stap 1. Klik op Opslaan.

Opmerking: MAC- en Windows Postconfiguraties zijn buiten het bereik van deze configuratiehandleiding.

Op dit moment hebt u alle benodigde onderdelen geüpload en bijgewerkt. Het is nu tijd om de configuratie en profielen te bouwen die nodig zijn om die onderdelen te gebruiken.

Stap 12. Klik op Add > NAC Agent of AnyConnect Posture Profile.

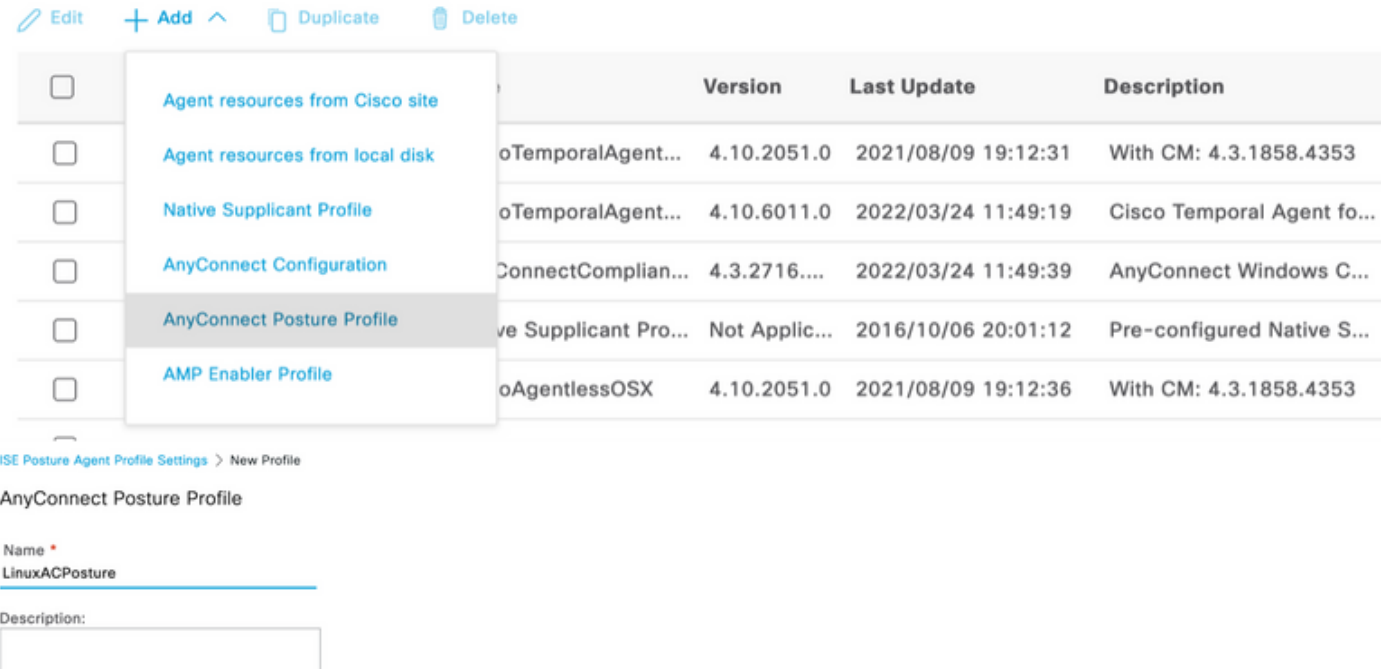

#### Agent Behavior

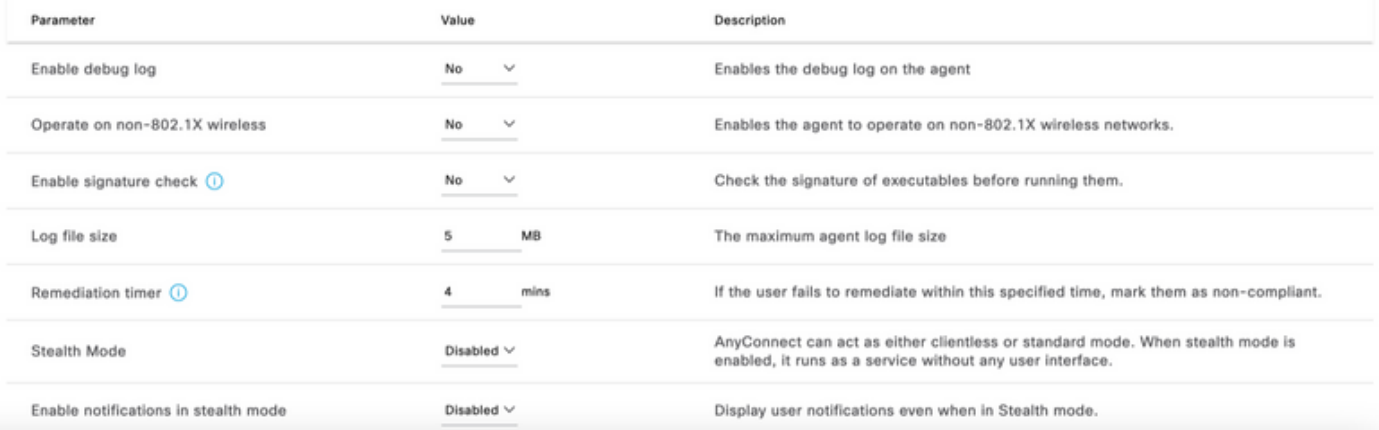

De parameters die moeten worden gewijzigd zijn:

- VLAN-detectieinterval: Deze instelling stelt u in staat om het aantal seconden dat de module wacht tussen het controleren van VLAN-wijzigingen in te stellen. De aanbeveling is 5 seconden.
- Ping of ARP: Dit is de eigenlijke VLAN-wijzigingsdetectiemethode. De agent kan de standaardgateway pingelen of het ARP cache bewaken voor de standaard poort naar timeout of beide. De aanbevolen instelling is ARP.
- Remediation-timer: Wanneer de houding van een eindpunt onbekend is, wordt het eindpunt in een postbeoordelingsstroom geplaatst. Het verhelpen van mislukte posteringscontroles vergt tijd. De standaardtijd is 4 minuten voordat het eindpunt wordt aangegeven als niet-conform, maar de waarden kunnen variëren van 1 tot 300 minuten (5 uur). De aanbeveling bedraagt 15 minuten; dit kan echter aanpassingen vergen indien verwacht wordt dat het herstel langer zal duren .

Opmerking: Linux File Posture ondersteunt automatische herstel niet.

Raadpleeg voor een uitgebreide beschrijving van alle parameters de ISE- of AnyConnectdocumentatie.

Stap 13. Agent Behavior selecteert Back-uplijst met posterijproblemen en selecteert Kies, selecteer de PSN/STANDAARD FQDN en selecteer Opslaan

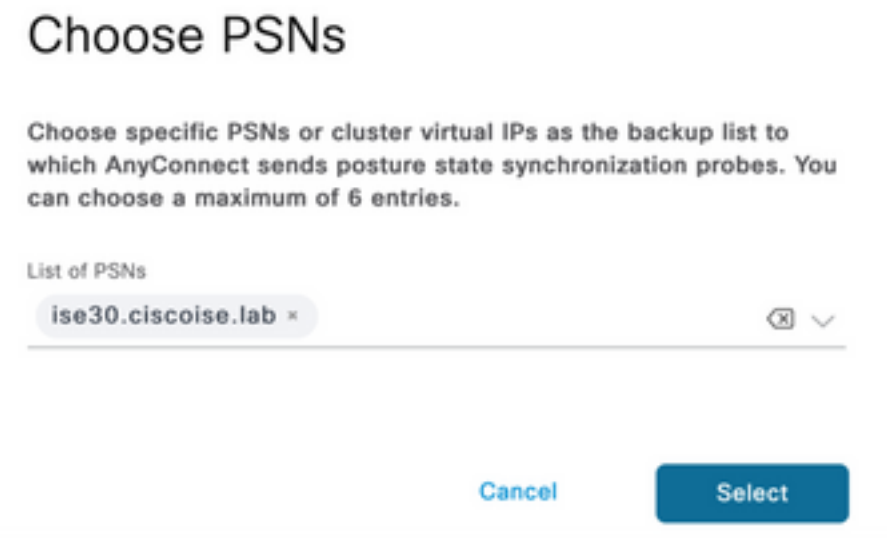

Stap 14. Onder Posture Protocols > Discovery Host definieert het ip-adres van het PSN/Standalone knooppunt.

Stap 15. Selecteer de optie PSN of de optie FQDN-standalone en selecteer Selecteer de optie Discovery Back-upserverlijst en selecteer Select.

## **Choose PSNs**

Choose specific PSNs or cluster virtual IPs as the backup list to which AnyConnect sends posture state synchronization probes. You can choose a maximum of 6 entries.

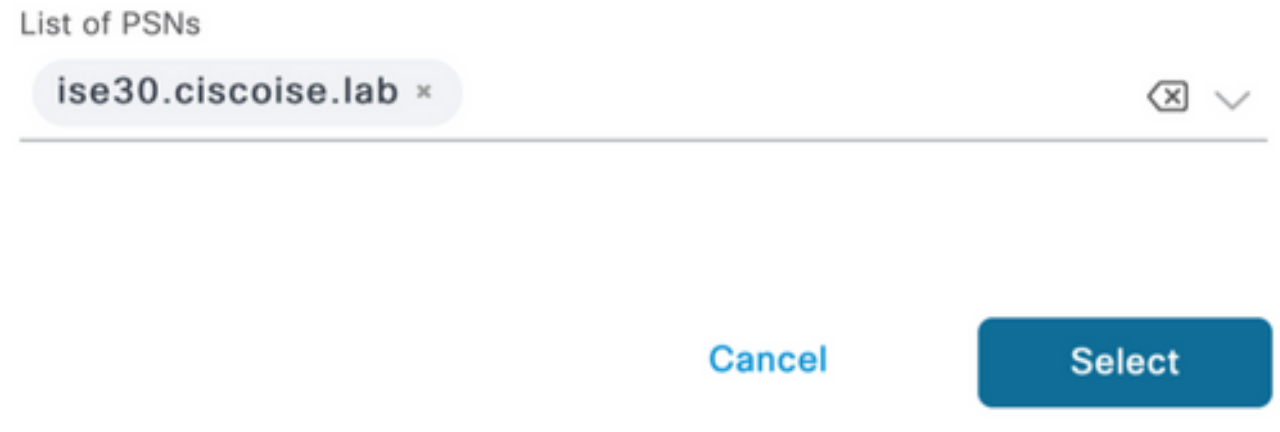

Stap 16. Onder Server name regels type \* om met alle servers contact op te nemen en het PSN/Standalone IP-adres te definiëren onder call home list. In plaats hiervan kan een jokerteken ook worden gebruikt om alle mogelijke PSN's in uw netwerk aan te passen (dat is \*.acme.com).

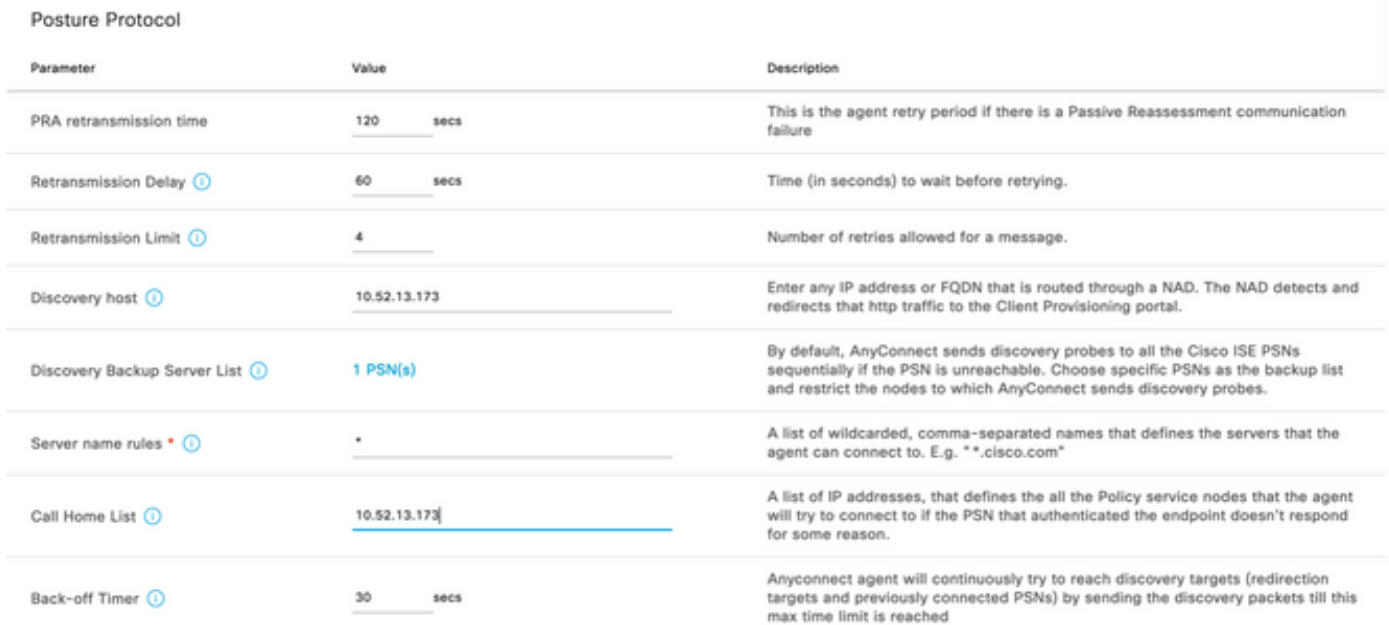

Stap 17. Klik op Add > AnyConnect Configuration

**Client Provisioning Policy** 

#### **Resources**

**Client Provisioning Portal** 

#### **Resources**  $\sqrt{ }$  Edit **命** Delete □ Agent resources from Cisco site ∩ Agent resources from local disk  $\circ$ **Native Supplicant Profile** П  $\circ$ **AnyConnect Configuration** ∩ Ç **AnyConnect Posture Profile** ¢ ∩ **AMP Enabler Profile** ∩ VE

\* Select AnyConnect Package:

 $0.5085.0 \vee$ 

Configuration Name:

LinuxAnyConnect Configuration

Description:

AnyConnectDesktopWindows 4.10.5085.0

AnyConnectDesktopLinux 4.10.5085.0

## **Description Value Notes**

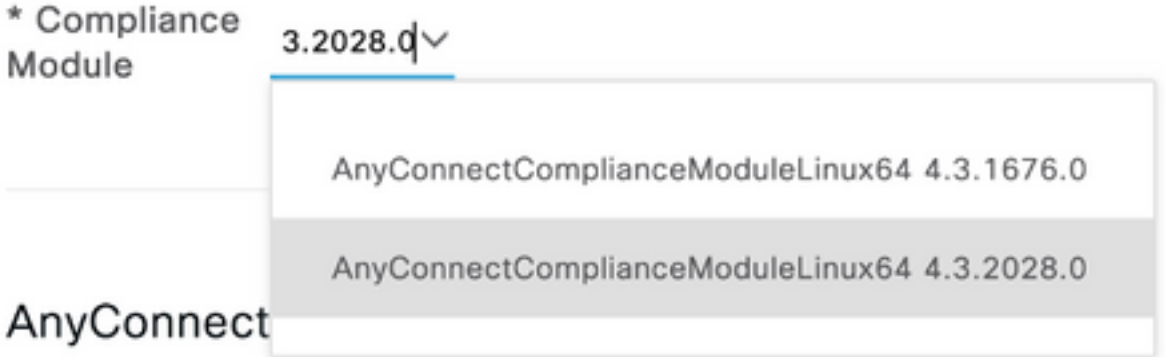

## AnyConnect Module Selection

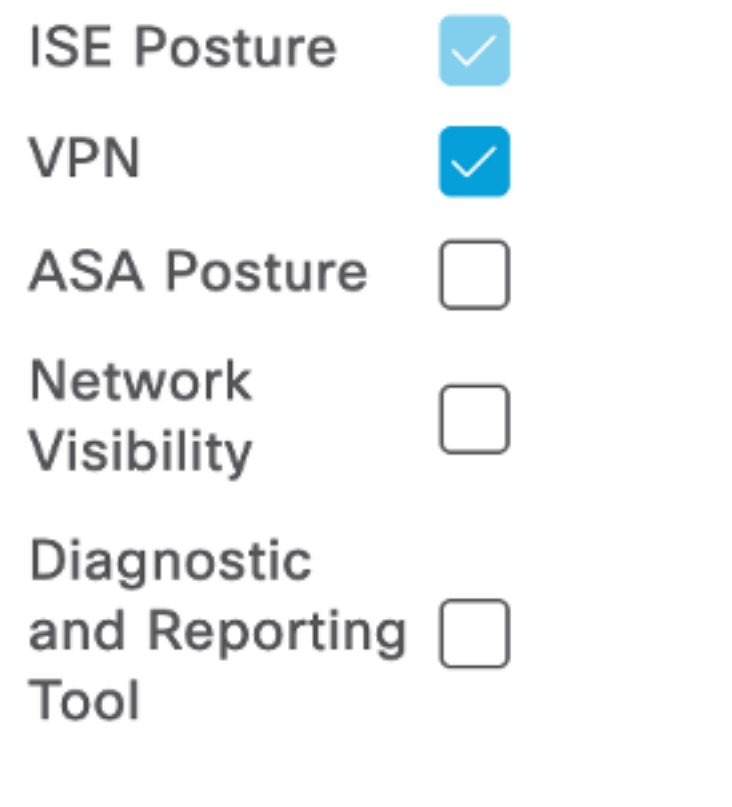

## **Profile Selection**

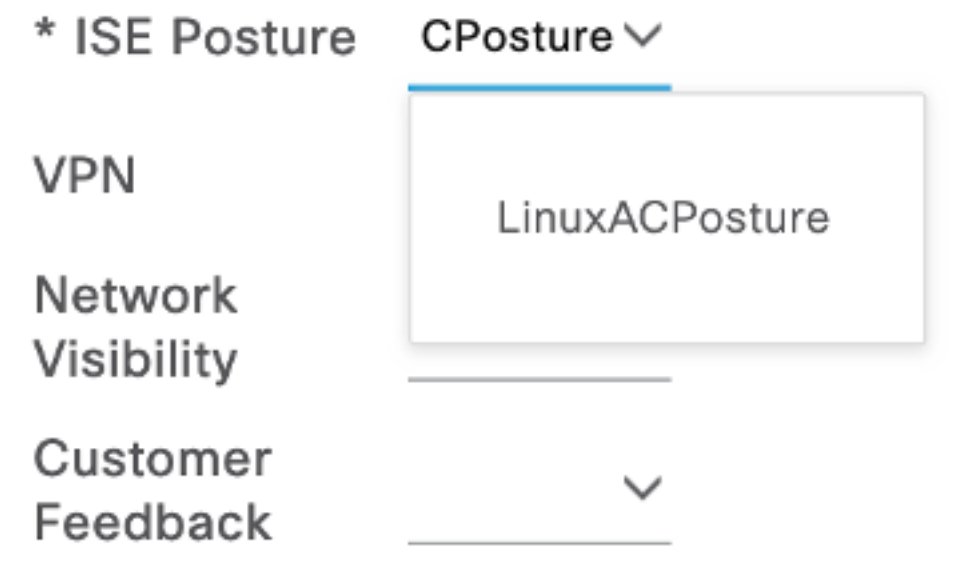

#### Scrolt omlaag en selecteer Indienen

Stap 18. Wanneer u klaar bent met het maken van selectie, klikt u op Inzenden.

Stap 19. Selecteer Workcenters > Posture > Clientprovisioning > Clientprovisioningplatforms.

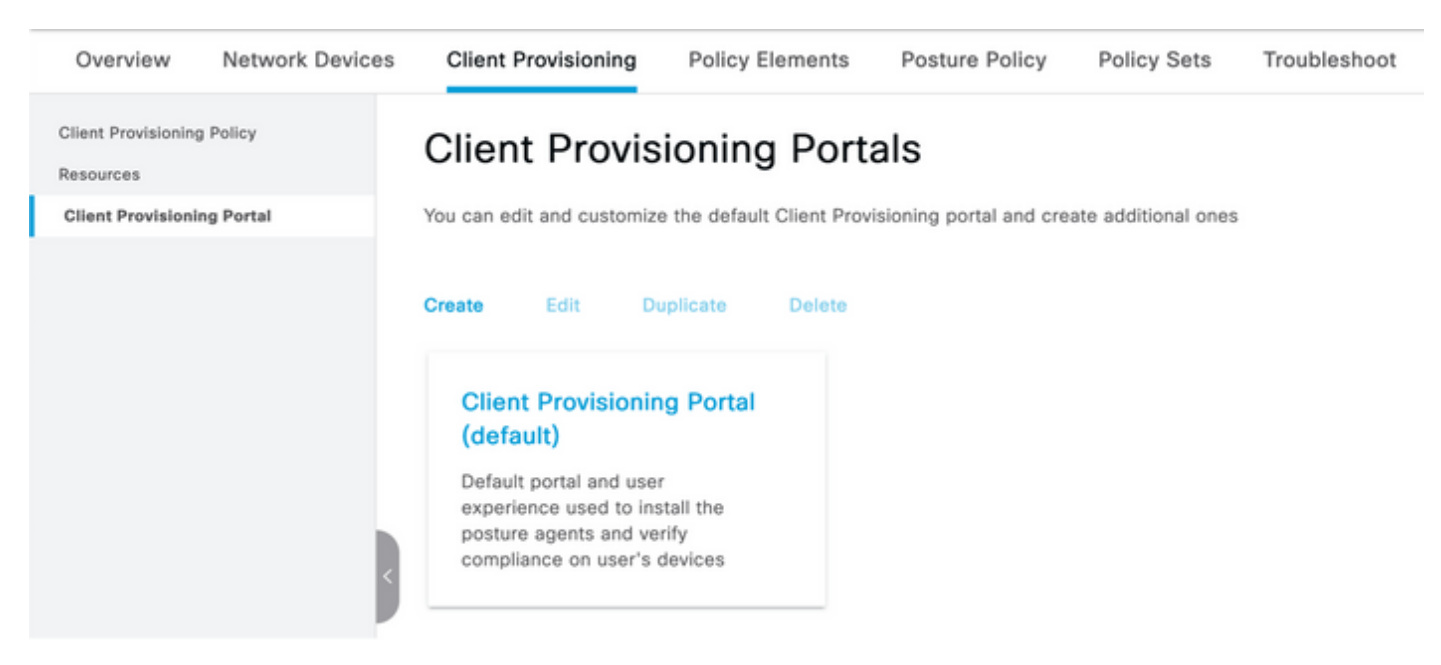

Stap 20. Onder het gedeelte Portal Settings, waar u de interface en poort kunt selecteren, evenals de groepen die zijn geautoriseerd om de pagina Select Workyee, SISE\_Gebruikers en Domain Gebruikers te selecteren.

#### Configure authorized groups

User account with Super admin privilege or ERS admin privilege will have access to the portal

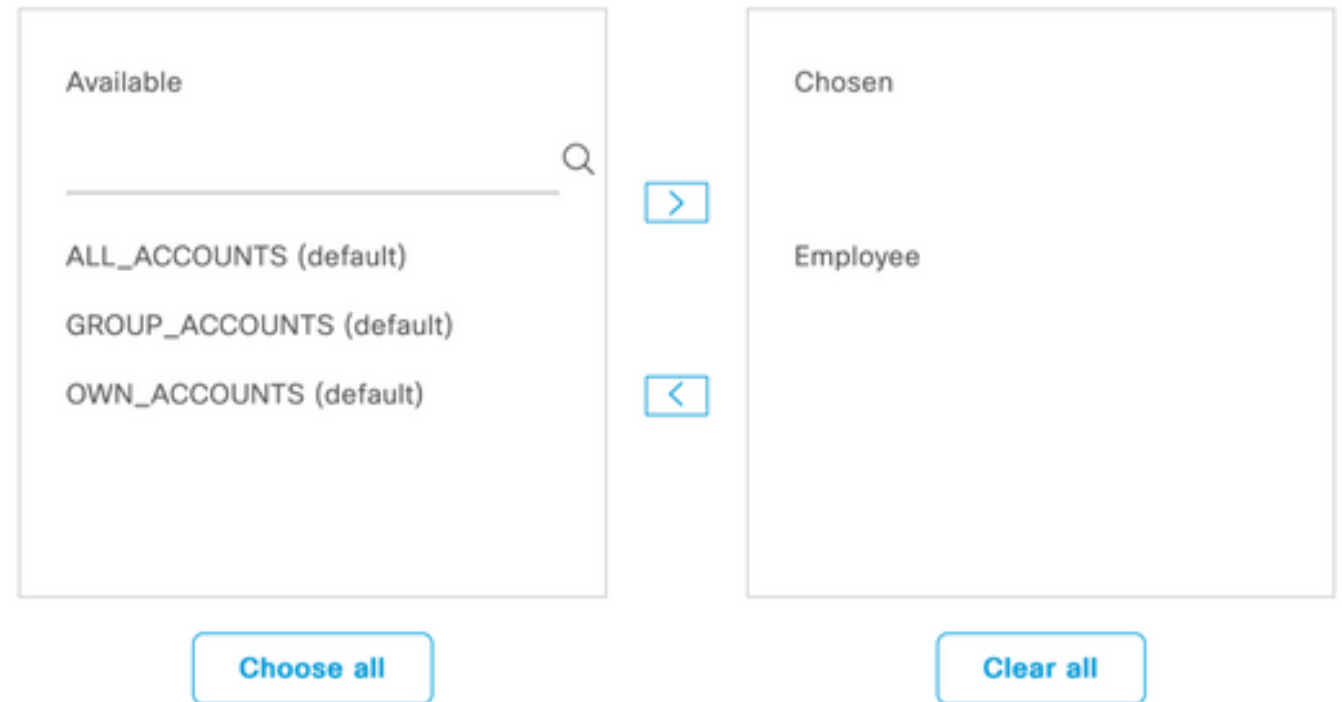

Stap 21. Zorg er onder Instellingen inlogpagina voor dat de optie Inloggen automatisch inschakelen is ingeschakeld

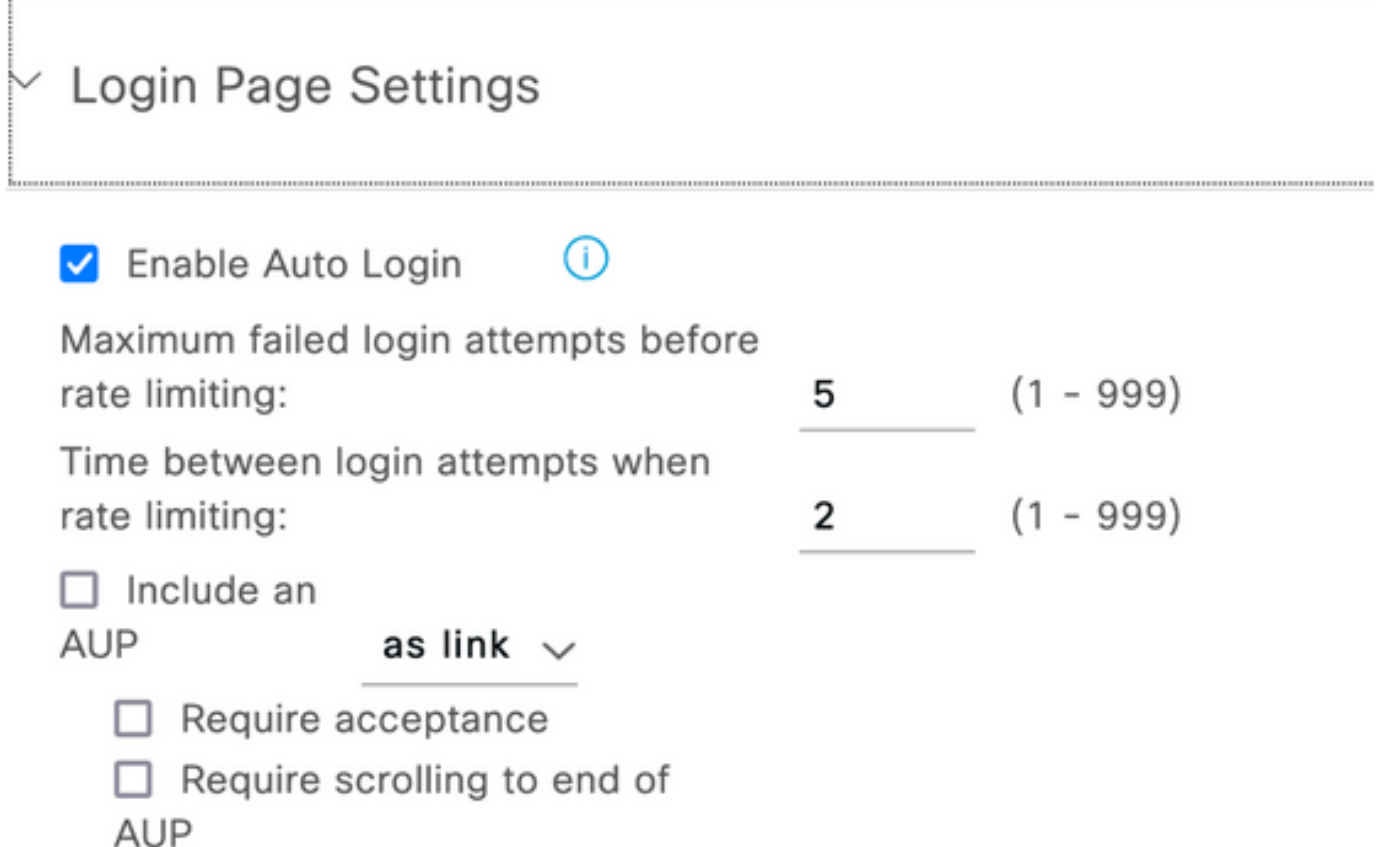

#### Stap 23.Selecteer Workcenters > Posture > Clientprovisioning > Clientprovisioningbeleid.

Stap 2. Klik op de pijl-omlaag naast de IOS-regel in de CPP en kies Duplicaat hierboven

Stap 25. Geef de regel LinuxPosture een naam

Stap 2. Kies voor de resultaten de AnyConnect Configuration als de agent.

Opmerking: In dit geval ziet u geen neerwaartse aanpassing van de module omdat deze is geconfigureerd als onderdeel van de AnyConnect-configuratie.

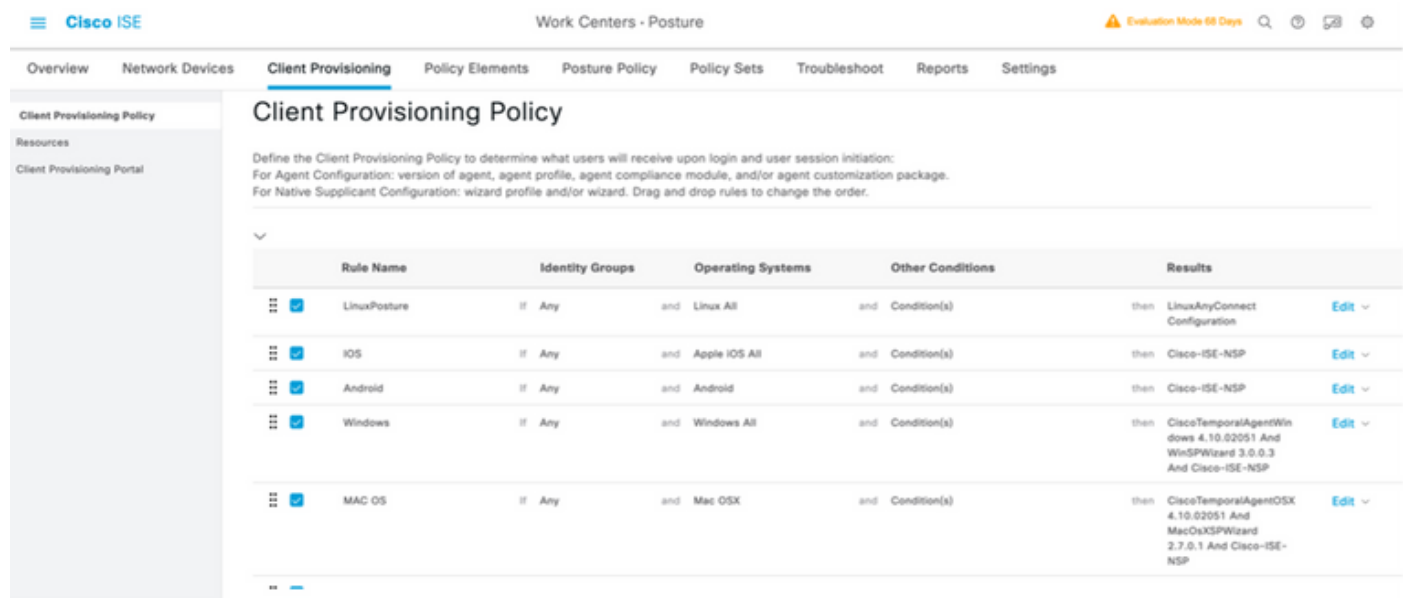

Stap 27.Klik op Gereedschap.

Stap 28. Klik op Opslaan.

Elementen van het postbeleid

Stap 29.Selecteer Workcenters > Posture > Beleidselementen > Voorwaarden > Bestand. Selecteer Toevoegen.

Stap 3.Defineer TESTFile als de naam van de bestandstoestand en definieer de volgende waarden

#### **File Condition**

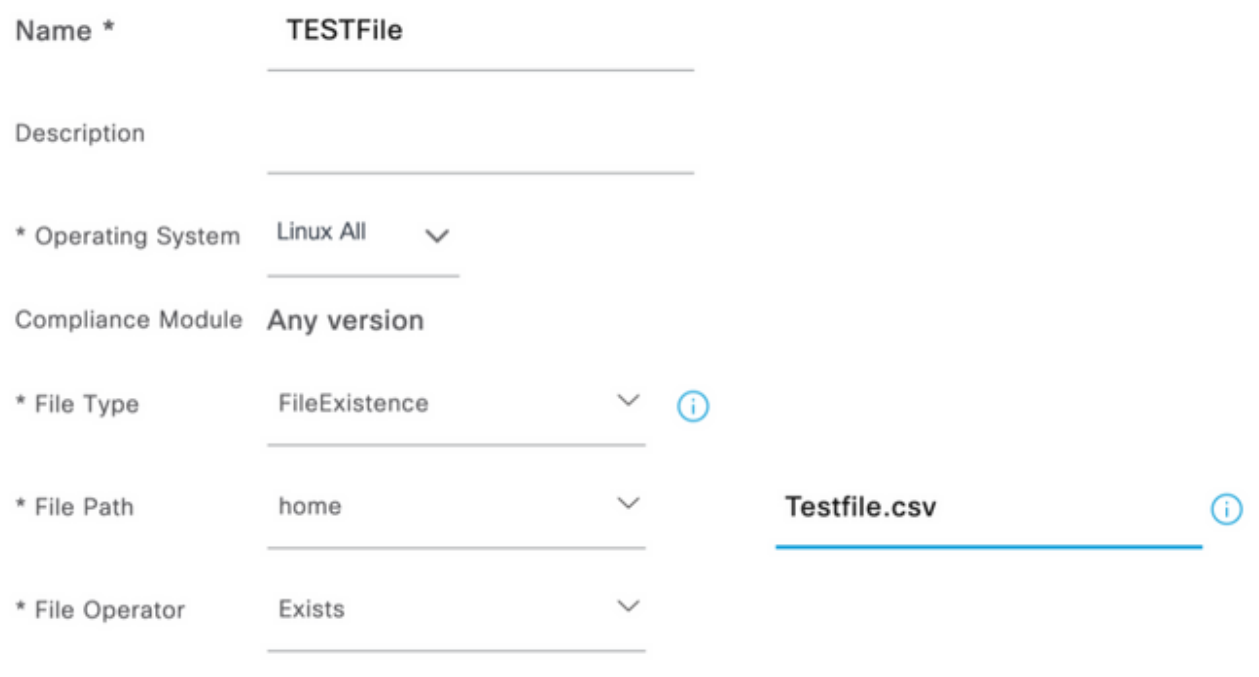

Opmerking: Pad is gebaseerd op de bestandslocatie.

#### Stap 31. Selecteer Opslaan

Fileexistence.Dit bestand type conditie kijkt naar of er een bestand bestaat in het systeem waar het bestand—en dat is alles. Als deze optie geselecteerd is, is er helemaal geen zorg voor het valideren van de datums, hashes, enzovoort

Stap 3. Selecteer vereisten en kies als volgt een nieuw beleid:

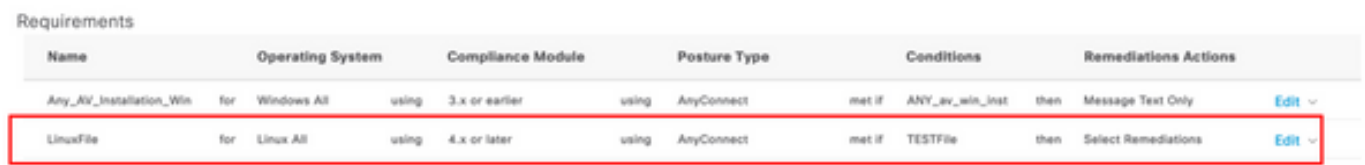

Opmerking: Linux ondersteunt Berichttekst niet alleen als corrigerende actie

#### Vereiste onderdelen

- Besturingssysteem: Linux All
- $\bullet$  Nalevingsmodule:  $4, x$
- Posttype: AnyConnect
- **Voorwaarden:** Naleving van modules en agents (die beschikbaar worden nadat u het besturingssysteem hebt geselecteerd)
- Maatregelen ter verbetering van de situatie: Wijzigingen die beschikbaar komen voor selectie nadat alle andere voorwaarden zijn geselecteerd.

Stap 3. Selecteer Workcenters > Posture > Posture Policy

Stap 3 4. Selecteer Bewerken op elk beleid en selecteer Nieuw beleid definiëren LinuxPosturePolicy als de naam en zorg ervoor dat u uw vereisten toevoegt die in stap 32 zijn gemaakt.

#### Posture Policy

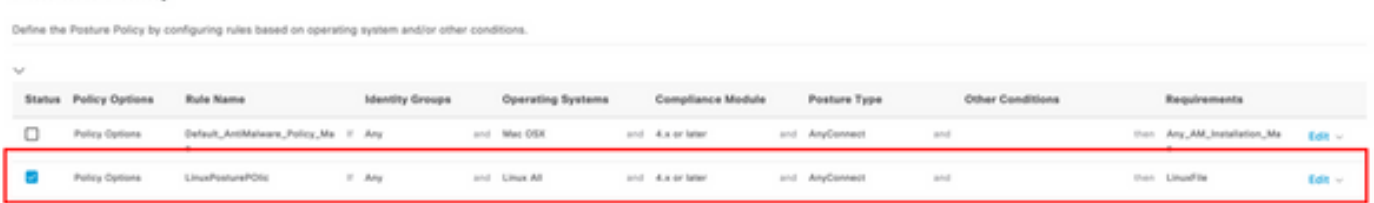

#### Stap 35. Selecteer Gereed en Opslaan

Overige belangrijke Instellingen voor posterijen (sectie Algemene instellingen posterijen)

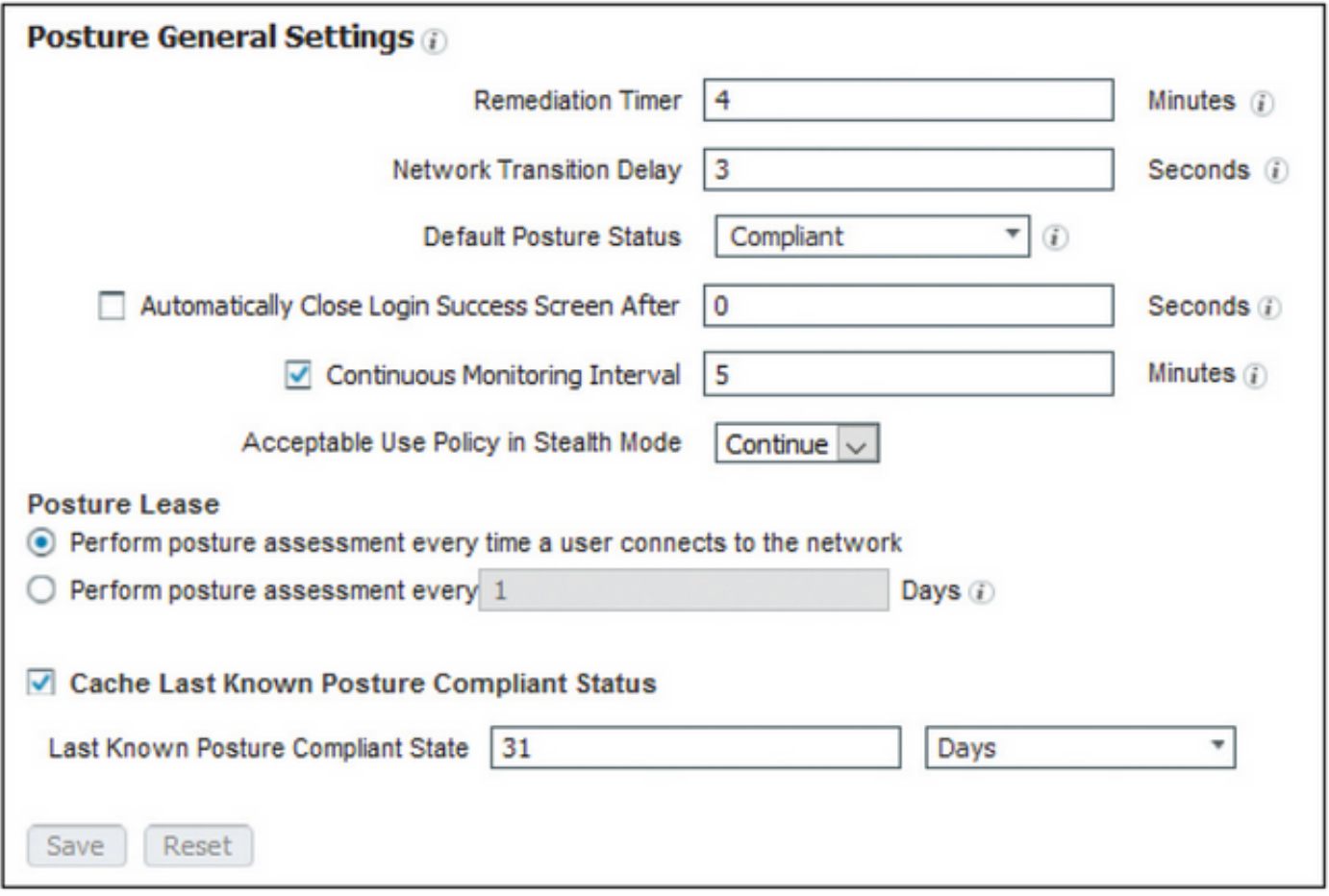

De belangrijkste instellingen in het gedeelte Instellingen voor posterijen en algemene instellingen zijn als volgt:

- **Versteltijd**: Deze instelling definieert de hoeveelheid tijd die een cliënt moet corrigeren om een verzuimde posteringsconditie te corrigeren. Er is ook een hersteltimer in de AnyConnectconfiguratie; Deze timer is voor ISE en niet voor AnyConnect.
- Standaard Poststatus: Deze instelling geeft de status van houding aan voor apparaten zonder de postermiddel of besturingssystemen die de tijdagent niet kunnen gebruiken, zoals Linuxgebaseerde besturingssystemen.
- Doorgaande bewaking Interval: Deze instelling is van toepassing op de toepassing- en hardwareomstandigheden die een inventaris van het eindpunt maken. De instelling

specificeert hoe vaak AnyConnect de monitoringgegevens moet verzenden.

• Aanvaardbaar gebruiksbeleid in Stealthwatch-modus: De enige twee keuzes voor deze instelling zijn blokkeren of doorgaan. Blok verhindert dat klanten in de verborgen modus AnyConnect kunnen verdergaan als de AUP niet is erkend. Hiermee kan de klant van de verborgen modus doorgaan, zelfs zonder de AUP te erkennen (wat vaak de bedoeling is bij gebruik van de instelling voor de verborgen modus van AnyConnect).

#### Configuraties van herbeoordeling

Herbeoordelingen van de wacht zijn een cruciaal onderdeel van de postwerkstroom. U hebt gezien hoe u de AnyConnect-agent moest configureren voor een nieuwe beoordeling van de functie in het gedeelte "Posture Protocol". De agent controleert periodiek in met de PSNs die op basis van de timer in die configuratie worden gedefinieerd.

Wanneer een verzoek de PSN bereikt, bepaalt de PSN of een standpuntherbeoordeling nodig is, gebaseerd op de ISE-configuratie voor de rol van dat eindpunt. Als de cliënt de herbeoordeling doorgeeft, handhaaft de PSN de posteringsconforme staat van het eindpunt en wordt de postlease opnieuw ingesteld. Als het eindpunt niet voldoet aan de herbeoordeling, verandert de poststatus in niet-conforme, en wordt elke bestaande postlease verwijderd.

#### Stap 36. Selecteer Beleidselementen > Resultaten > Vergunningverlening > Registratieprofiel. Selecteer Toevoegen

Stap 37. Defineer Wired\_Redirect als het autorisatieprofiel en stel de volgende parameters in

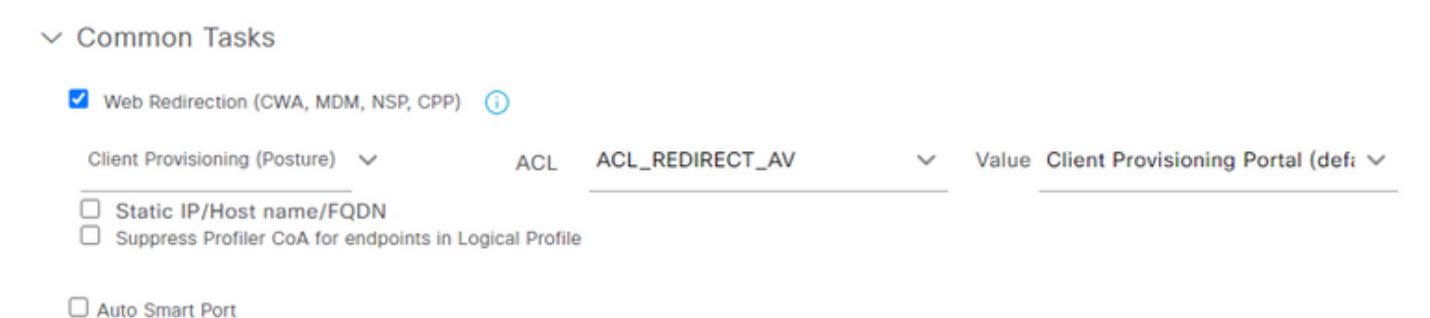

#### Stap 38. Selecteer Opslaan

Stap 39. Het autorisatiebeleid configureren

Er zijn drie vooraf vastgestelde machtigingsregels voor de opstelling van een vacature:

- 1. De eerste is ingesteld om te passen wanneer de authenticatie slaagt en de conformiteit van een apparaat is onbekend.
- 2. De tweede regel komt succesvolle authenticaties met niet-conforme eindpunten aan.

Opmerking: Beide van de eerste twee regels hebben hetzelfde resultaat, namelijk het gebruik van een vooraf ingesteld autorisatieprofiel dat het eindpunt naar het Provisioningportaal van de client omwijst.

3. De laatste regel komt overeen met succesvolle verificatie- en postconforme eindpunten en gebruikt het voorgebouwde vergunningsprofiel.

Selecteer Policy > Policy Set en selecteer de juiste pijl voor bekabeld 802.1x - MAB die in het vorige lab is gemaakt.

Stap 40. Selecteer autorisatiebeleid en kies de volgende regels

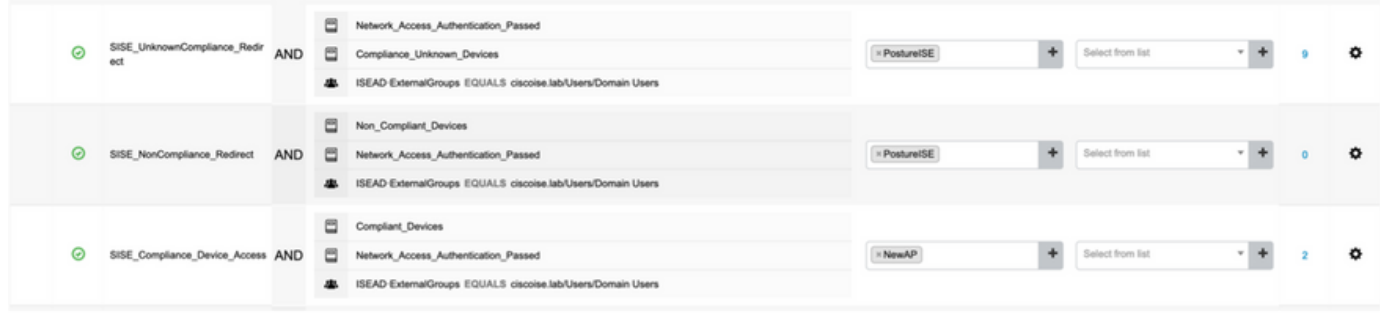

#### Configuraties van de switch

Opmerking: De onderstaande configuratie verwijst naar IBNS 1.0. Er kunnen verschillen zijn voor IBNS 2.0-switches. Het omvat plaatsing in de lagedrukmodus.

```
username <admin> privilege 15 secret <password>
aaa new-model
!
aaa group server radius RAD_ISE_GRP
server name <isepsnnode_1> server name ! aaa authentication dot1x default group RAD_ISE_GRP aaa
authorization network default group RAD_ISE_GRP aaa accounting update periodic 5 aaa accounting
dot1x default start-stop group RAD_ISE_GRP aaa accounting dot1x default start-stop group
RAD_ISE_GRP ! aaa server radius dynamic-author client server-key client server-key ! aaa
session-id common ! authentication critical recovery delay 1000 access-session template monitor
epm logging ! dot1x system-auth-control dot1x critical eapol ! # For Access Interfaces:
interface range GigabitEthernetx/y/z - zz
 description VOICE-and-Data
 switchport access vlan
 switchport mode access
 switchport voice vlan
 ip access-group ACL_DEFAULT in
 authentication control-direction in # If supported
 authentication event fail action next-method
 authentication host-mode multi-auth
 authentication open
 authentication order dot1x mab
 authentication priority dot1x mab
 authentication port-control auto
 # Enables preiodic re-auth, default = 3,600secs
 authentication periodic
  # Configures re-auth and inactive timers to be sent by the server
 authentication timer reauthenticate server
 authentication timer inactivity server
  authentication violation restrict
 mab
 snmp trap mac-notification change added
 snmp trap mac-notification change removed
 dot1x pae authenticator
 dot1x timeout tx-period 10
 dot1x timeout server-timeout 10
 dot1x max-req 3
 dot1x max-reauth-req 3
 auto qos trust
# BEGIN - Dead Server Actions -
```
authentication event server dead action authorize vlan

```
 authentication event server dead action authorize voice
 authentication event server alive action reinitialize
# END - Dead Server Actions -
 spanning-tree portfast
!
# ACL_DEFAULT #
! This ACL can be customized to your needs, this is the very basic access allowed prior
! to authentication/authorization. Normally ICMP, Domain Controller, DHCP and ISE
! http/https/8443 is included. Can be tailored to your needs.
!
ip access-list extended ACL_DEFAULT
 permit udp any eq bootpc any eq bootps
 permit udp any any eq domain
 permit icmp any any
 permit udp any any eq tftp
 permit ip any host
 permit ip any host
 permit tcp any host eq www
 permit tcp any host eq 443
 permit tcp any host eq 8443
 permit tcp any host eq www
 permit tcp any host eq 443
 permit tcp any host eq 8443
!
# END-OF ACL_DEFAULT #
!
# ACL_REDIRECT #
! This ACL can be customized to your needs, this ACL defines what is not redirected
! (with deny statement) to the ISE. This ACL is used for captive web portal,
! client provisioning, posture remediation, and so on.
!
ip access-list extended ACL_REDIRECT_AV
 remark Configure deny ip any host to allow access to
 deny udp any any eq domain
 deny tcp any any eq domain
 deny udp any eq bootps any
 deny udp any any eq bootpc
 deny udp any eq bootpc any
 remark deny redirection for ISE CPP/Agent Discovery
 deny tcp any host eq 8443
 deny tcp any host eq 8905
 deny udp any host eq 8905
 deny tcp any host eq 8909
 deny udp any host eq 8909
 deny tcp any host eq 8443
 deny tcp any host eq 8905
 deny udp any host eq 8905
 deny tcp any host eq 8909
 deny udp any host eq 8909
 remark deny redirection for remediation AV servers
 deny ip any host
 deny ip any host
 remark deny redireciton for remediation Patching servers
 deny ip any host
 remark redirect any http/https
 permit tcp any any eq www
 permit tcp any any eq 443
!
# END-OF ACL-REDIRECT #
!
ip radius source-interface
!
```

```
radius-server attribute 6 on-for-login-auth
radius-server attribute 6 support-multiple
radius-server attribute 8 include-in-access-req
radius-server attribute 55 include-in-acct-req
radius-server attribute 55 access-request include
radius-server attribute 25 access-request include
radius-server attribute 31 mac format ietf upper-case
radius-server attribute 31 send nas-port-detail
radius-server vsa send accounting
radius-server vsa send authentication
radius-server dead-criteria time 30 tries 3
!
ip http server
ip http secure-server
ip http active-session-modules none
ip http secure-active-session-modules none
!
radius server
 address ipv4 auth-port 1812 acct-port 1813
 timeout 10
 retransmit 3
 key
!
radius server
 address ipv4 auth-port 1812 acct-port 1813
 timeout 10
 retransmit 3
 key
!
aaa group server radius RAD_ISE_GRP
 server name
 server name
!
mac address-table notification change
mac address-table notification mac-move
```
### Verifiëren

#### ISE-verificatie:

Deze paragraaf gaat ervan uit dat AnyConnect met de ISE-postmodule eerder op het Linuxsysteem is geïnstalleerd.

#### Verifieer PC met dot1x

Stap 1. Navigeer naar netwerkinstellingen

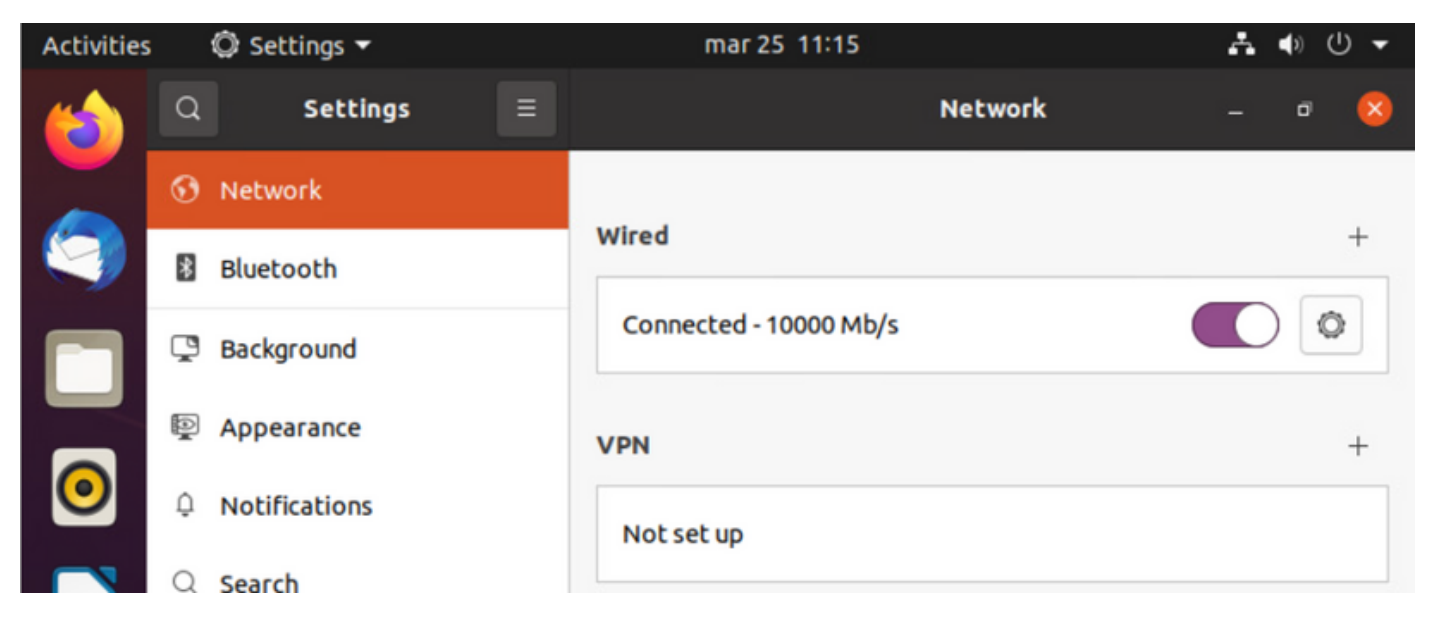

Stap 2. Selecteer het tabblad Security en specificeer 802.1x-configuratie en gebruikersreferenties

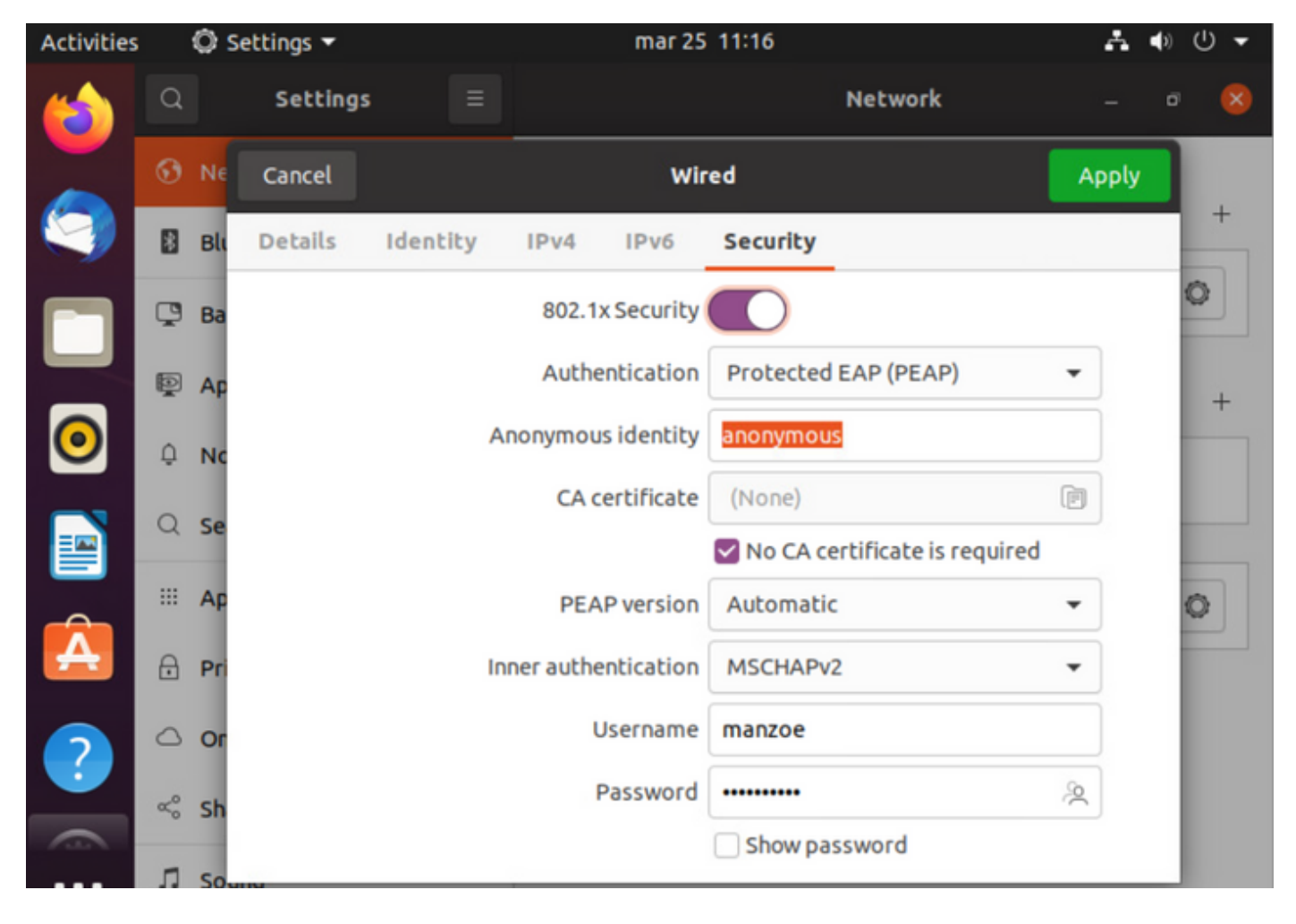

Stap 3.Klik op "Toepassen".

Stap 4.Sluit het Linux-systeem aan op het 802.1x-bekabelde netwerk en bevestig in het ISE-livelogbestand:

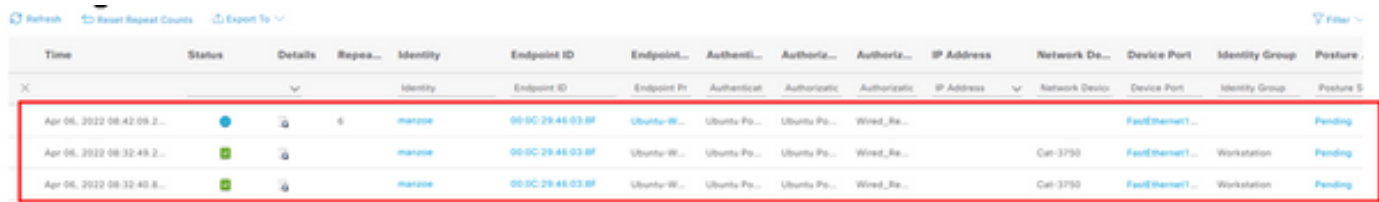

In ISE, gebruik de horizontale rolbalk om extra informatie te bekijken, zoals PSN dat de stroom of de status van de houding bediende:

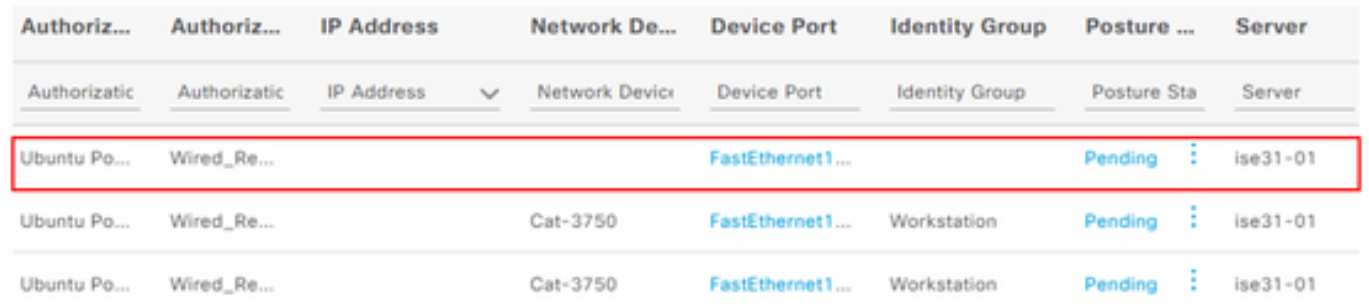

Stap 5. Voor de Linux-client moet er een omleiding plaatsvinden en de client is voorzien van een provisioningportal voor postale controle en om op "Start" te klikken:

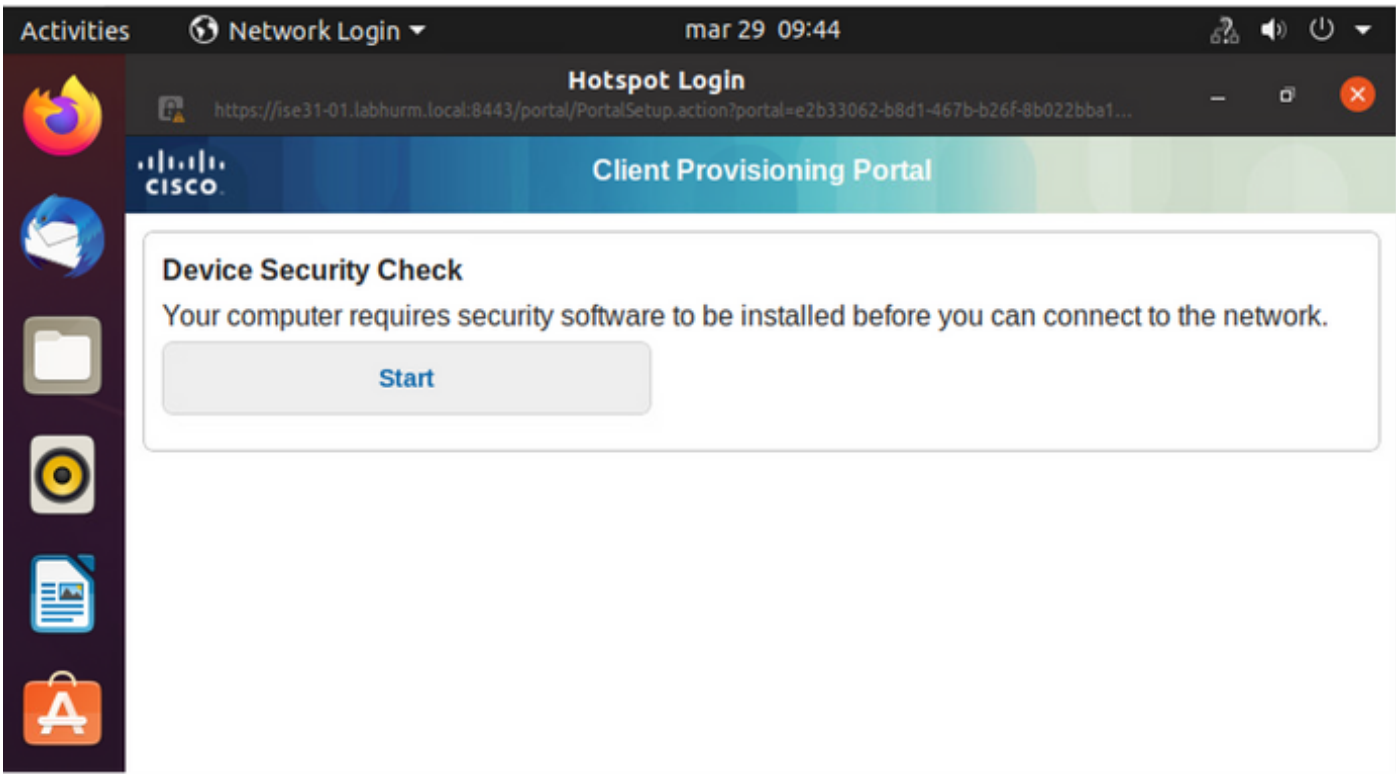

Wacht enkele seconden terwijl de connector AnyConnect probeert te detecteren:

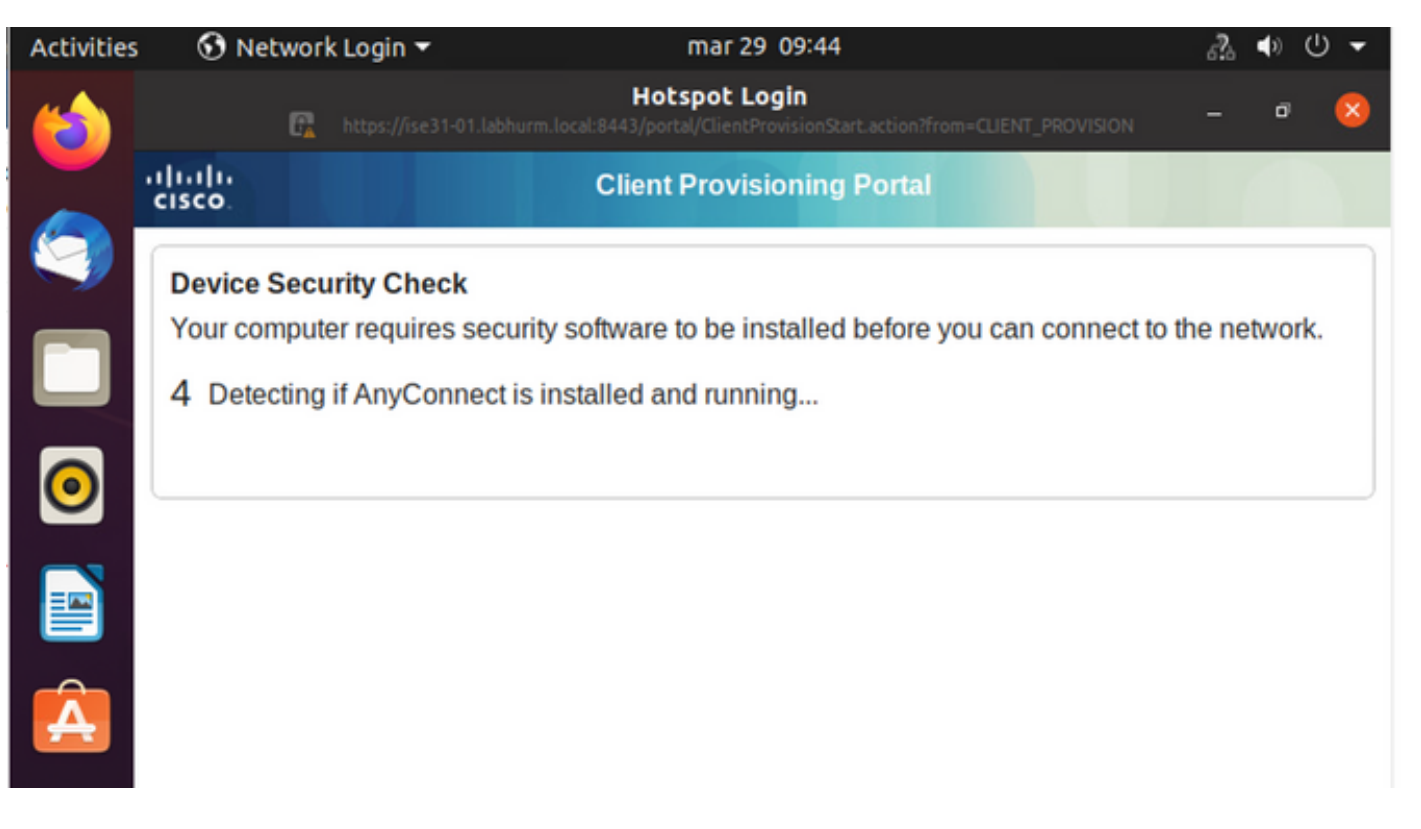

Als gevolg van een bekend voorbehoud, zelfs als AnyConnect is geïnstalleerd, detecteert het apparaat het niet. Gebruik Alt-Tab of het activiteitenmenu om op de AnyConnect-client te switches.

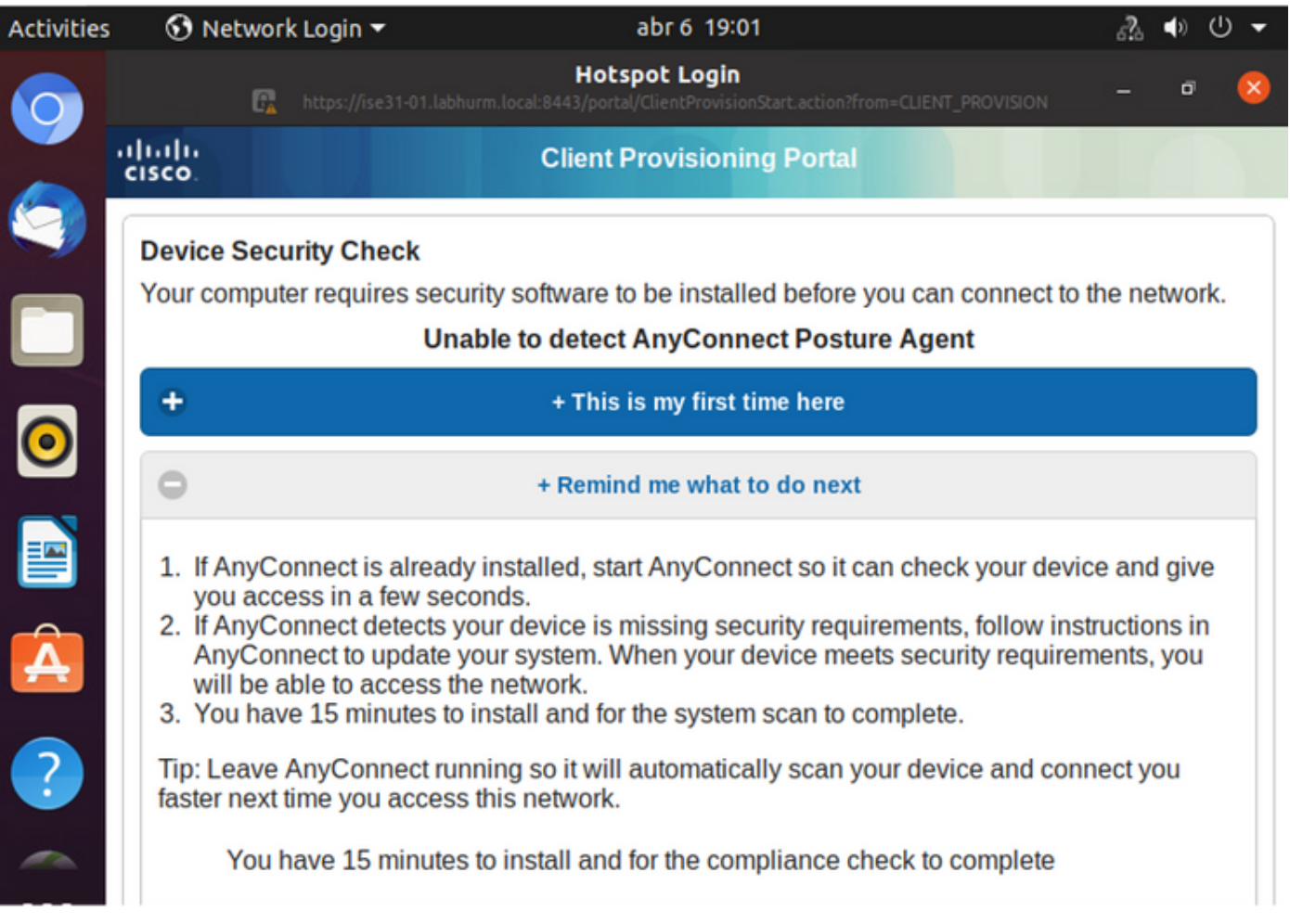

AnyConnect probeert het PSN voor uw postbeleid te bereiken en beoordeelt het eindpunt ertegen.

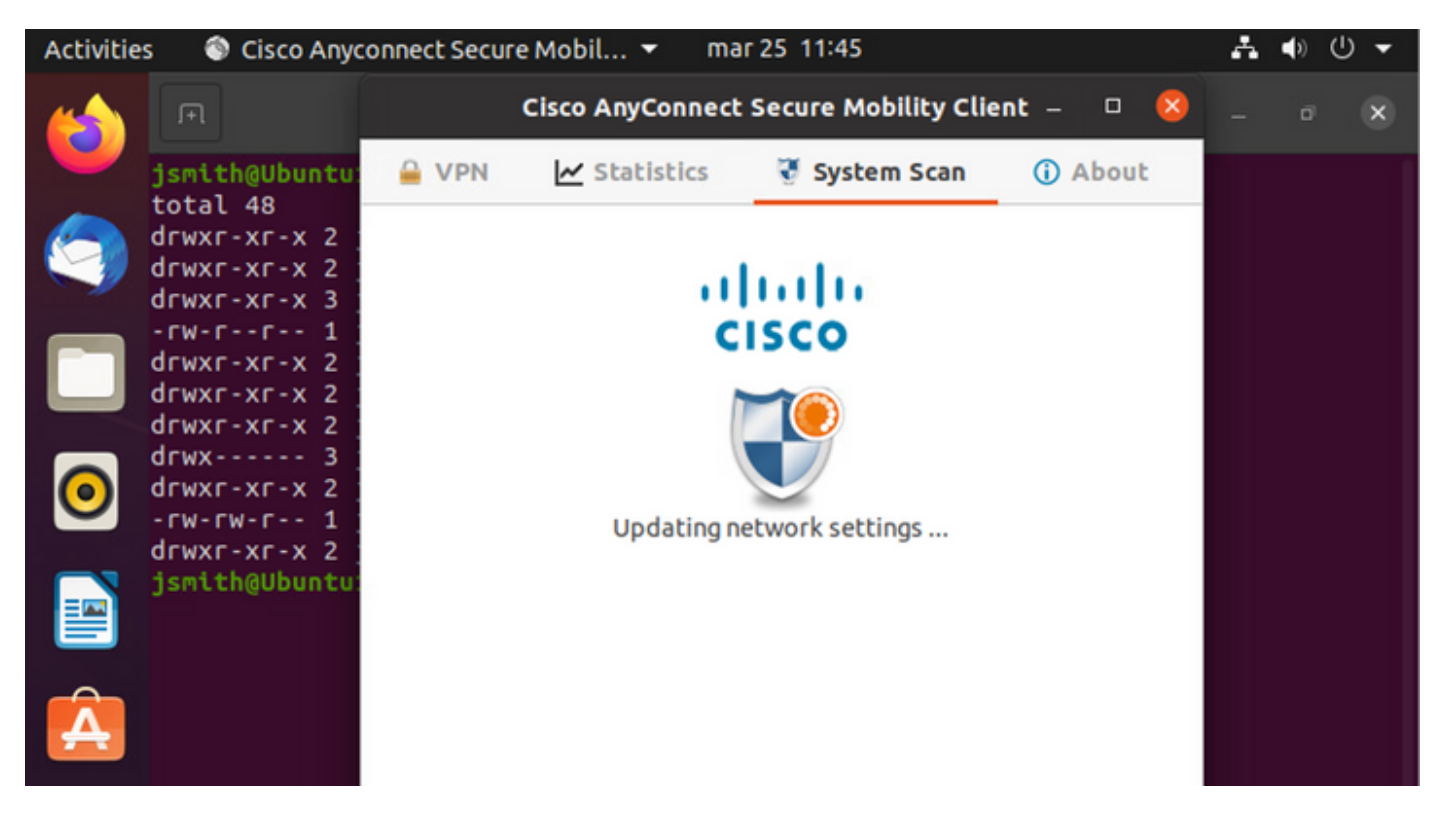

AnyConnect rapporteert de vaststelling van het postbeleid aan ISE. In dit geval, compatibel

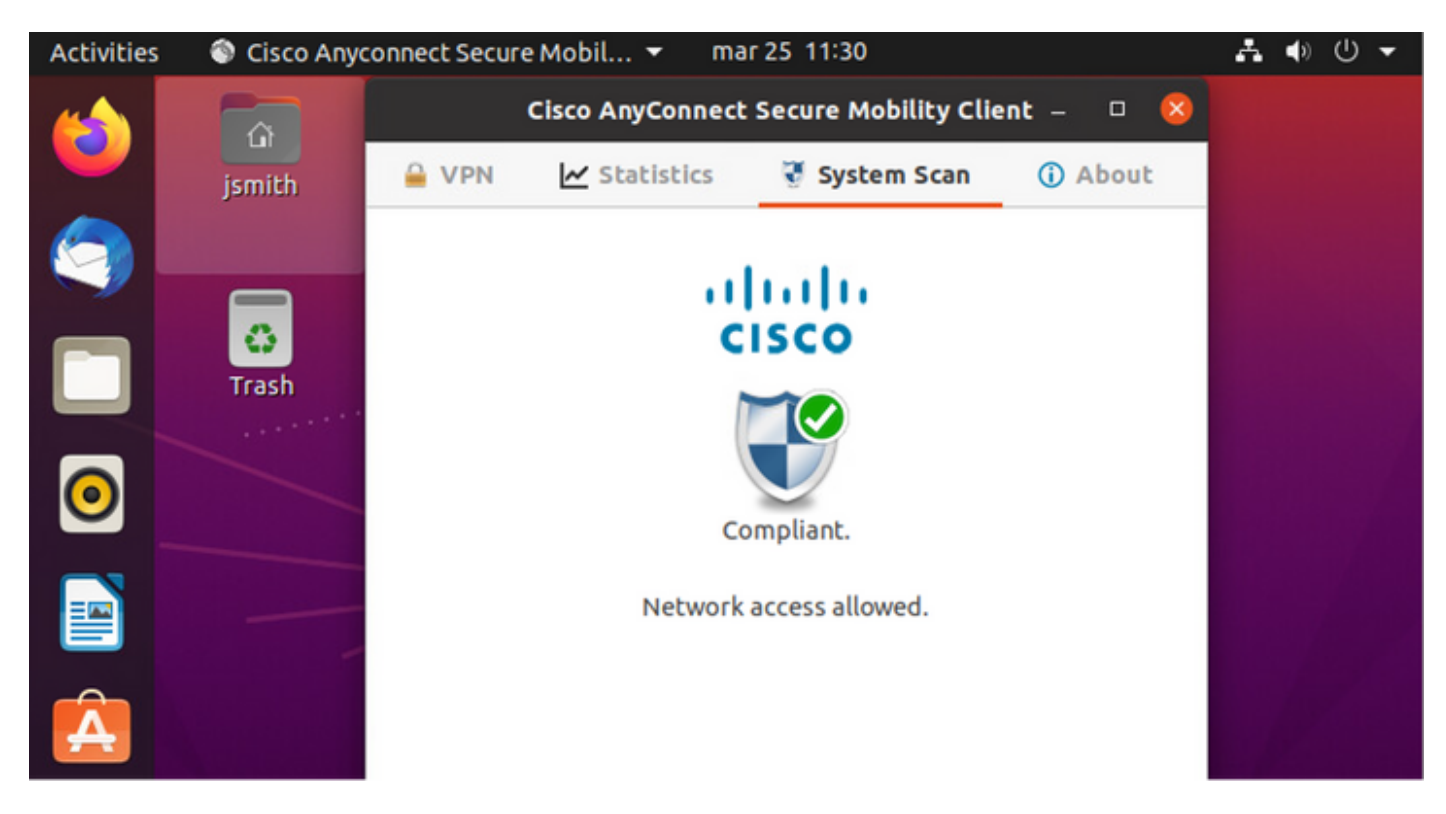

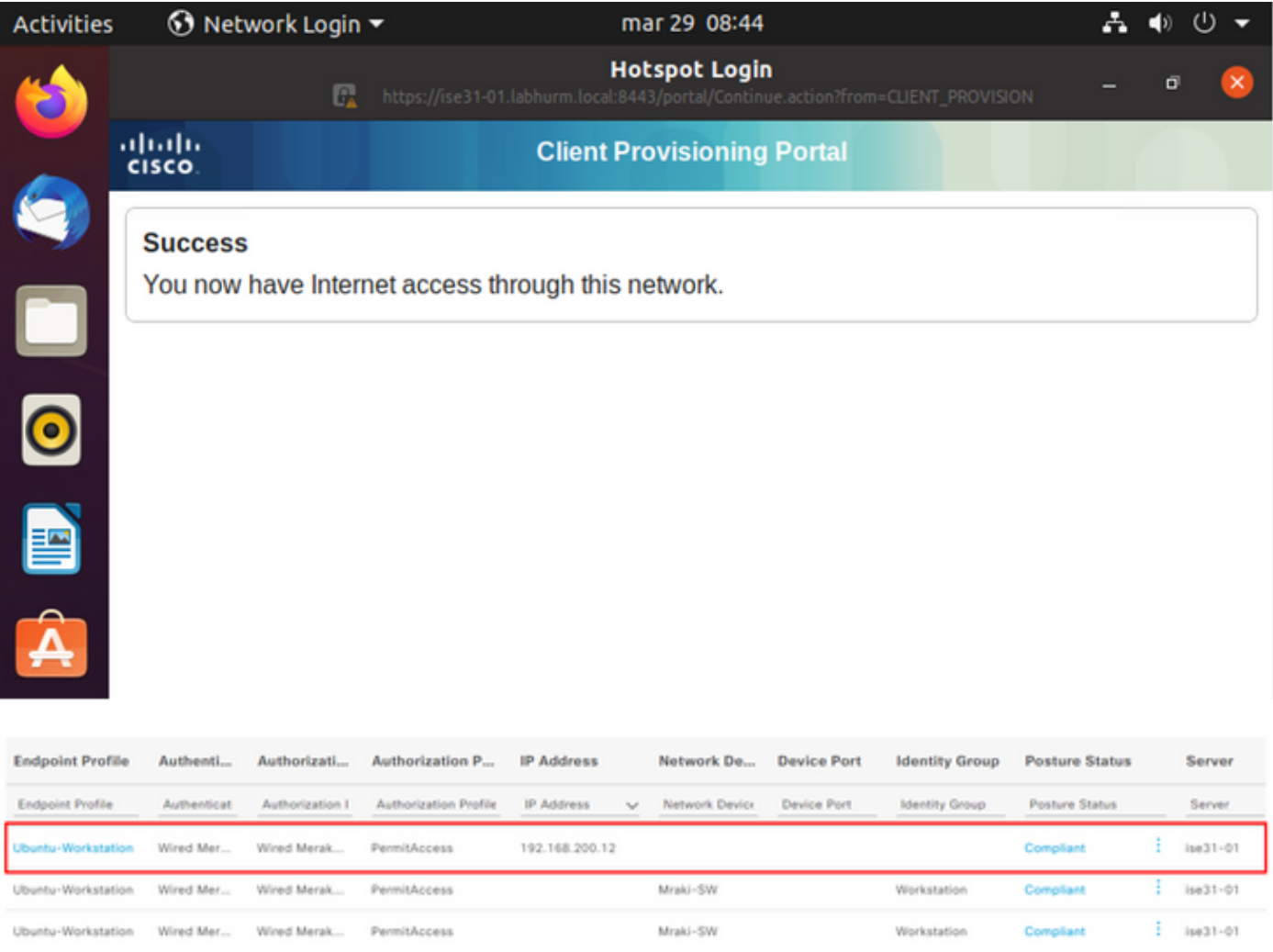

#### Indien het bestand echter niet bestaat, meldt de AnyConnect-posteringsmodule de vaststelling aan ISE

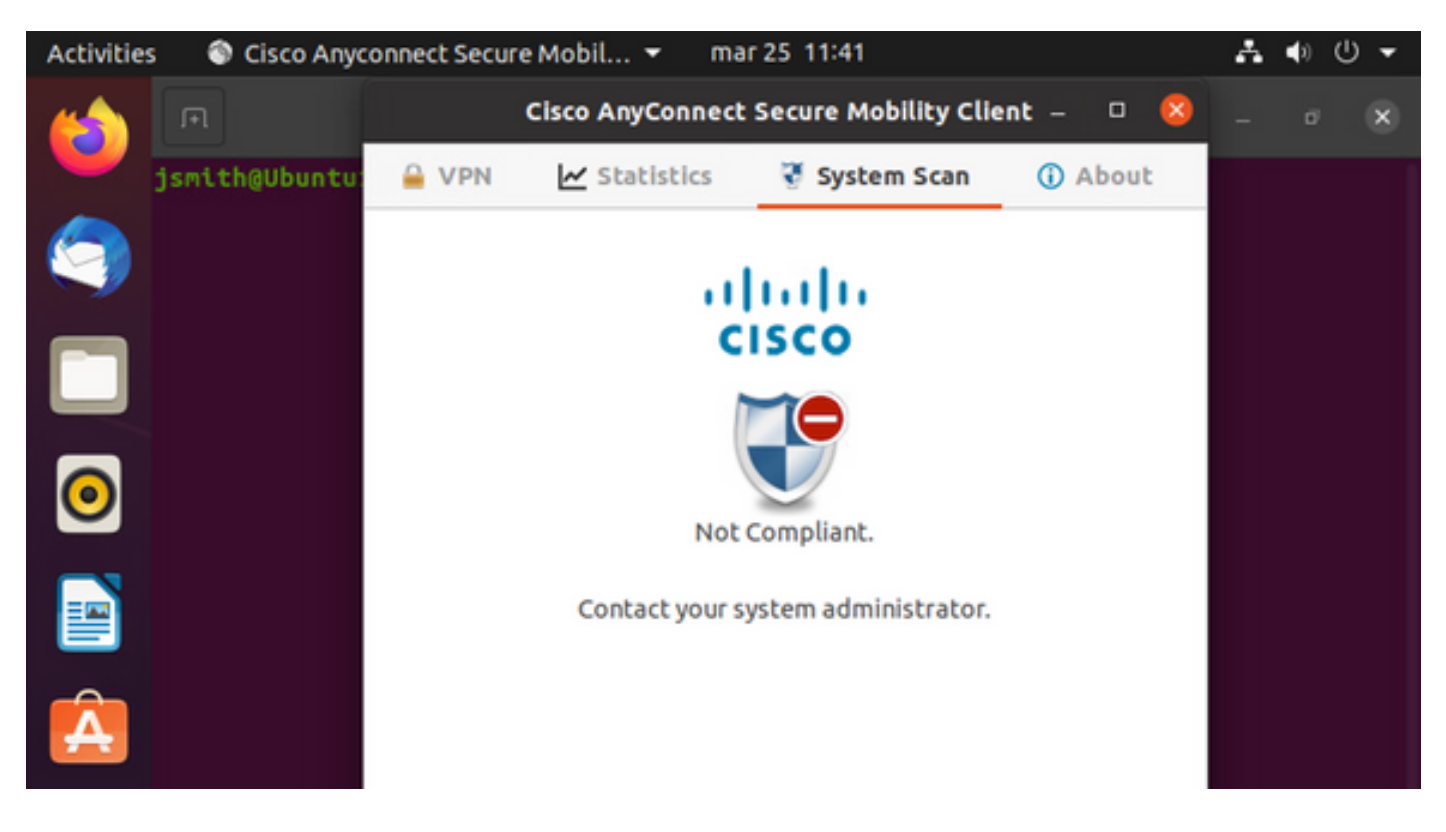

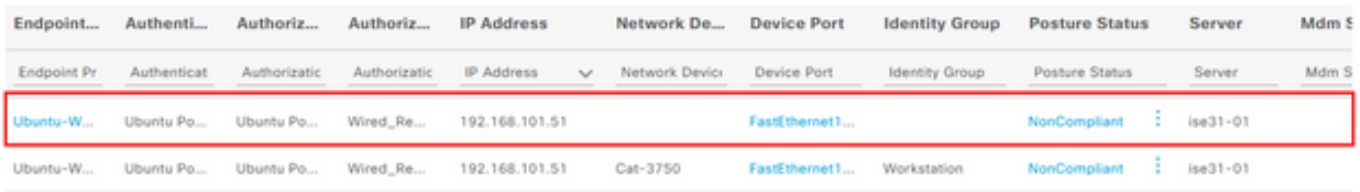

Opmerking: ISE FQDN moet op het Linux-systeem kunnen worden opgelost via DNS of lokaal host-bestand.

### Problemen oplossen

show authentication sessions int fa1/0/35

#### Verrichten:

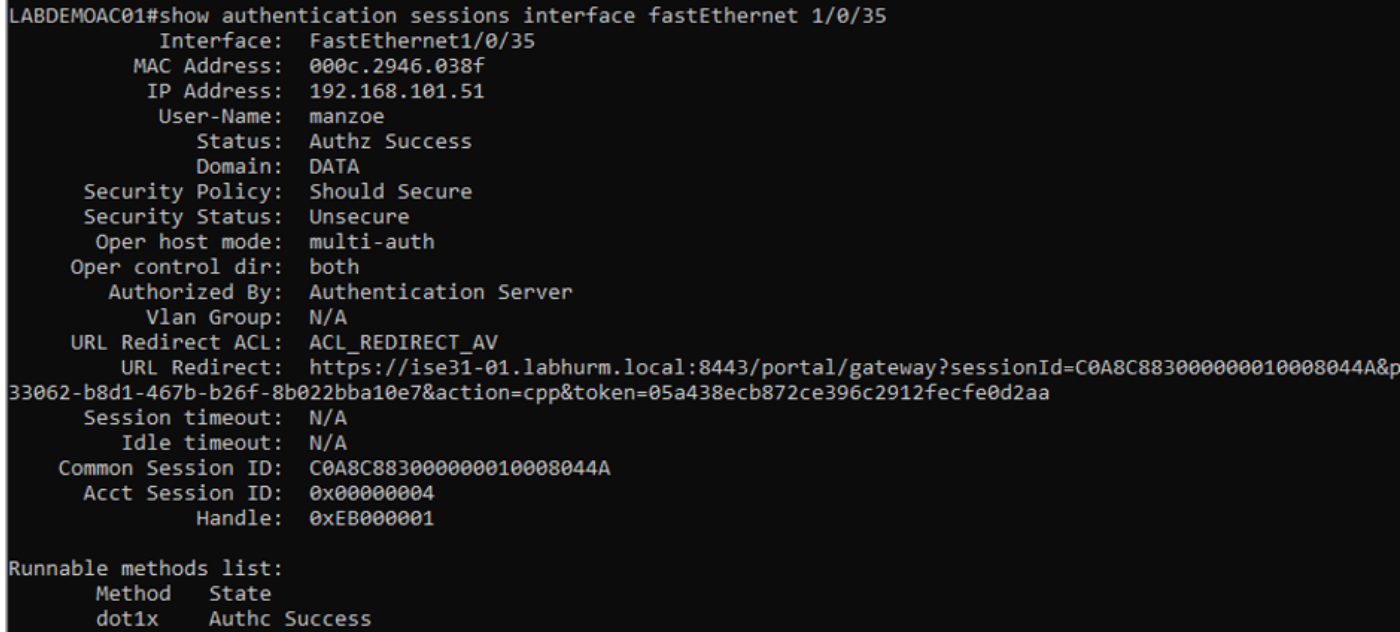

#### De vergunning werd verleend:

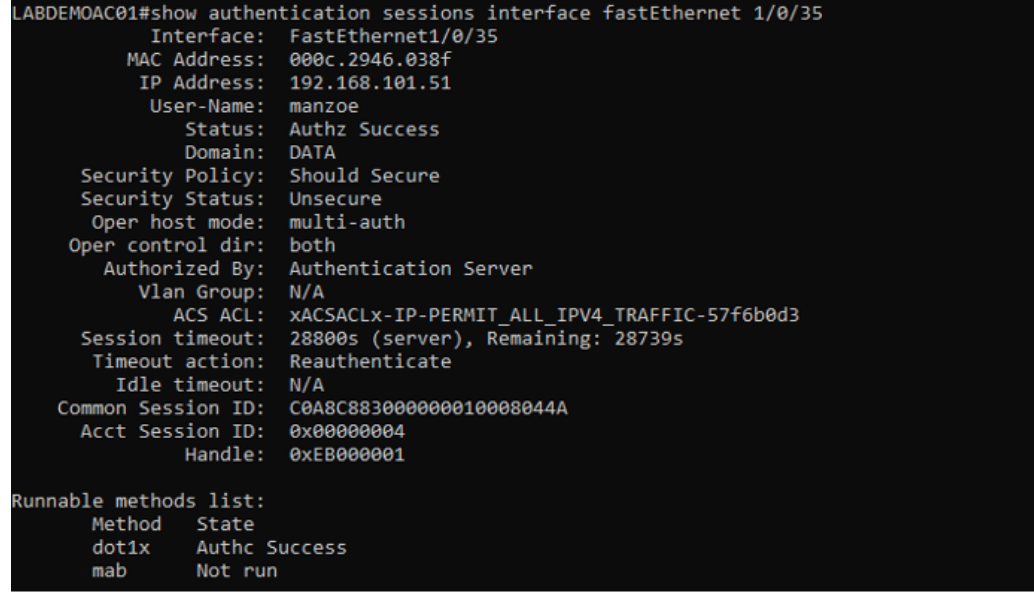

### Niet compatibel, verplaatst naar quarantaineVLAN en ACL:

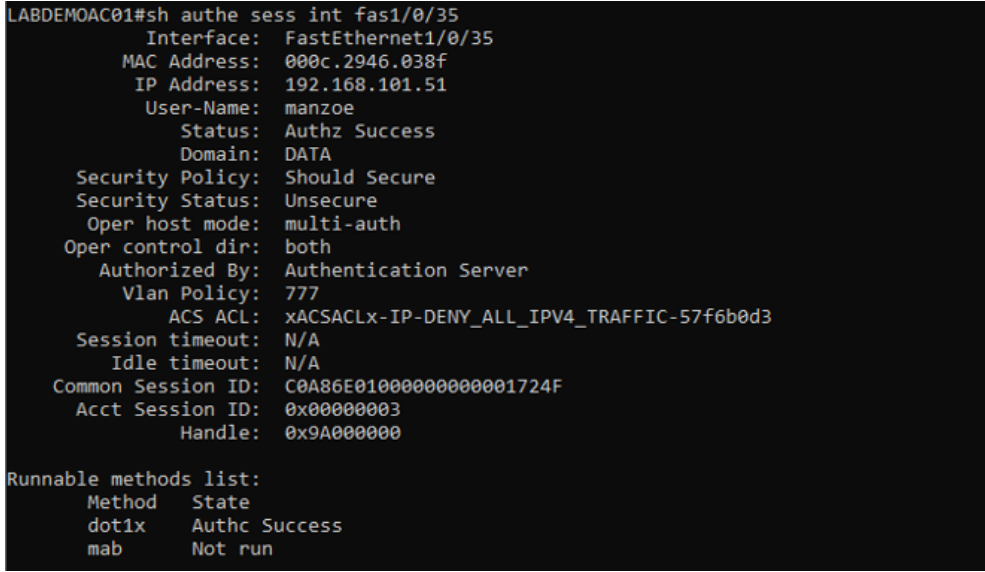